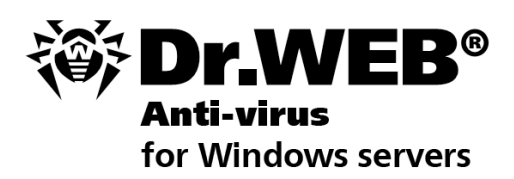

管理者ガイド

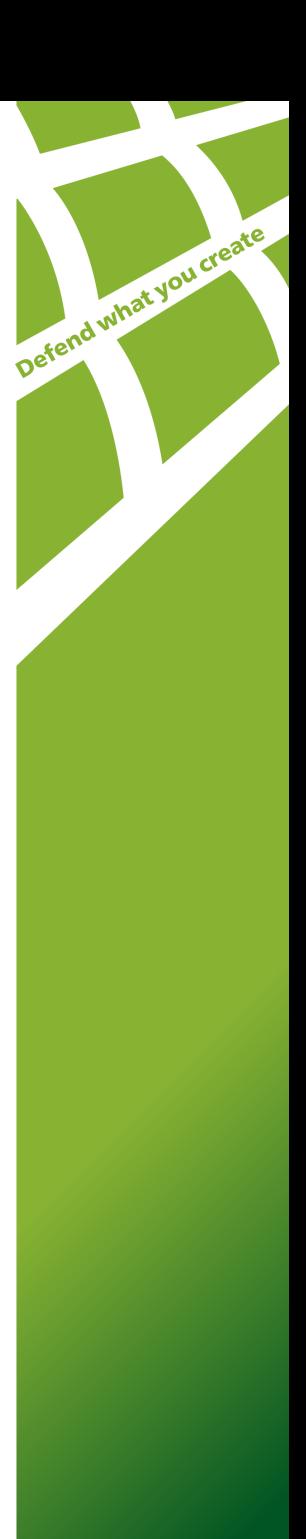

### © Doctor Web, 2003-2012. All rights reserved.

このドキュメントにあるマテリアルは、「ドクターウェブ」の所有物であり、製品の購入者 が個人的な目的で使用する場合にのみ使用することができます。ネットワークリソース に掲載されている、あるいは通信チャンネルとマスコミと通じて伝達されたこのドキュメン トのいかなる部分もコピーされてはならず、または情報源へのリンクなしでの個人的な 目的で利用される以外の方法で利用してはなりません。

### 商標

Dr. Web. SpIDer Mail, SpIDer Guard, CureIt!, CureNet!, AV-desk. Dr.WEBロゴは、ロシアと(または)他の国々において登録されたDoctor Web の商標です。このドキュメントで言及されたその他の登録された商標、ロゴタイプ、会 社名は、各社の商標です。

#### 青仟の制限

Doctor Webとそのディストリビューターは、いかなる状況においてもこのドキュメント にある間違いと(または)見落とし、それに関連して発生する製品の購入者への損害 ・損失に対して如何なる責任も負うものではありません。

**Dr. Web Anti-virus for Windows servers** バージョンフ.0 管理者ガイド 17.09.2012 ロシア本社 2-12A, 3rd str. Yamskogo polya Moscow, Russia 125124

ウェブサイト www.drweb.com 電話 +7 (495) 789-45-87

リージョナルオフィスに関しては、弊社オフィシャルサイトをご覧ください

# Doctor Web, Ltd.

弊社はマルウェアおよび迷惑メールに対する効率的な保護を提供するDr.W eb®情報ヤキュリティソリューションの開発および販売を行っています。

個人ユーザから政府機関、また中小企業から国際的な企業まで、世界中 のあらゆる地域に弊社のお客様は広がっています。

Dr.Webアンチウイルスソリューションは1992年以来、卓越したマルウェアの検 出能力と国際的な情報セキュリティ基準への適合で良く知られています。

Dr.Webソリューションには政府による認証や表彰が何度も与えられているこ と、また弊社製品のユーザが世界中に広がっていることは、弊社製品に対す る皆さまからの絶大な信頼の証しだと自負しています。

## お客様の多大なるご支援とご貢献に 心より感謝いたします。

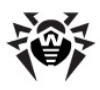

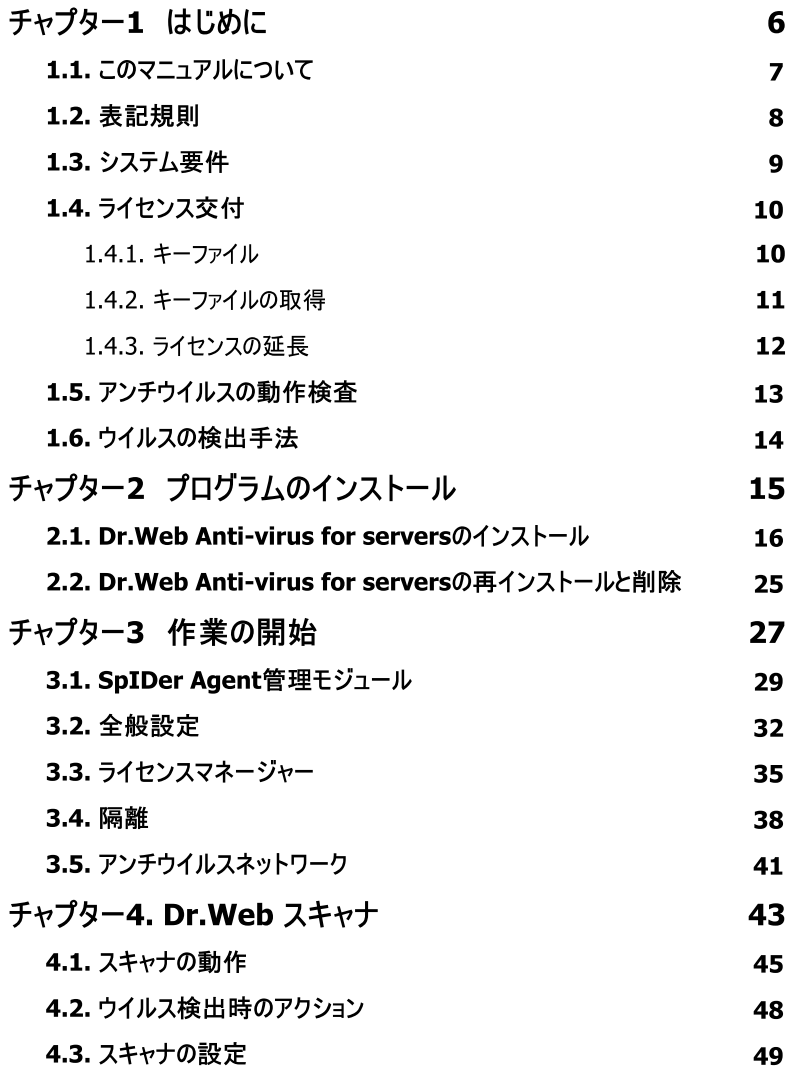

 $\vert 4$ 

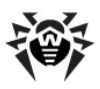

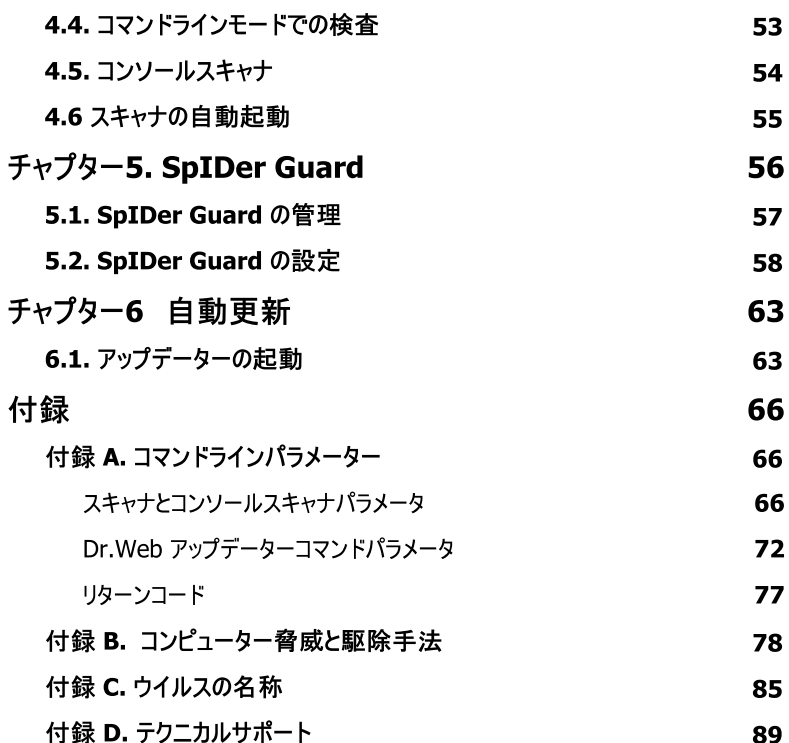

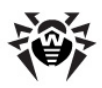

# チャプター1 はじめに

**Dr.Web Anti-virus for Windows servers** イの木馬、スパイウェア、アドウェア、ハッカーユーティリティー、およびその他悪意の あるプログラムからRAM、ハードディスク、リムーバブルメディアを多角的に保護しま す。 最大の 特徴 は **Dr.Web Anti-virus for servers** のモジュールの構造 です。全てのコンポーネントとOSにおいて共通のアンチウイルスエンジンおよびアンチ ウイルスデータベースを使用します。現在では、Windows向け**Dr.Web** 製品 に 加えてIBM® OS/2®、Novell® NetWare®、Macintosh®、Microsoft Windows Mobile®、Andorid®、Svmbian®、またいくつかのUnix®系のシス テム(Linux®、FreeBSD®など)向けアンチウイルスがあります。

**Dr.Web Anti-virus for servers** データベース・ソフトウェアコンポーネントの更新を行います。

**Dr.Web Anti-virus for servers** ア、ダイヤラープログラム、ジョークプログラム、リスクウェア、クラッキングツール)を検 出し、それに対しアンチウイルスコンポーネントによるアクションを実行します。

**Dr.Web Anti-virus for servers** す。

- **Dr.Web Scanner for Windows** (**Scanner**) フェースを持つアンチウイルススキャナです。このプログラムはユーザーのリクエ ストまたはスケジュールによって動作し、コンピューターのウイルス検査を行い ます。コマンドラインでの実行も可能です(Dr.Webコンソールスキャナfor **Windows**
- **SpIDer Guard® for Windows** (#the Monitor Guard)  $\lambda$ インメモリ内に常駐し、ファイルとメモリの「オンアクセス」検査を行うリアルタイ ムモニタ機能です。ウイルスと思われる活動を検出します。
- **Dr.Web Updater** その他のコンポーネントのファイルを更新・自動インストトールします。
- **SpIDer Agent Dr.Web Anti-virus for servers**トの起動と設定を行うモジュールです。

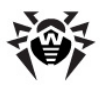

## 1.1. このマニュアルについて

この管理者 マニュアルには、Dr.Web Anti-virus for servers アンチウイルス プログラムのインストールと効果的な利用方法に関する必要な情報が記載されて います。

グラフィックインターフェイス(GUI)に関する詳細な説明は、コンポーネントから起動 できる **Dr.Web Anti-virus for servers** のヘルプ内にあります。

この管理者マニュアルには、Dr.Web Anti-virus for servers のインストール の詳細説明、プログラムの使用方法、ウイルス脅威による典型的な問題を解決 するための方法が記載されています。主に、製品のコンポーネント動作の標準モー ド(デフォルト設定)について説明されています。

付録 には、上級者ユーザーの為の Dr.Web Anti-virus for servers の設 定に関する詳細な情報が記載されています。

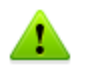

製品は常に進化しています。プログラムのインターフェースは、このドキュメントの 図とは異なる場合があります。現状を反映したマニュアルは [http://www.](http://products.drweb.com/?lng=ru) [drweb.co.jp/](http://products.drweb.com/?lng=ru) で常時ご覧いただけます。

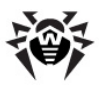

## 1.2. 表記規則

本書では、以下の文字·記号を使用しています。

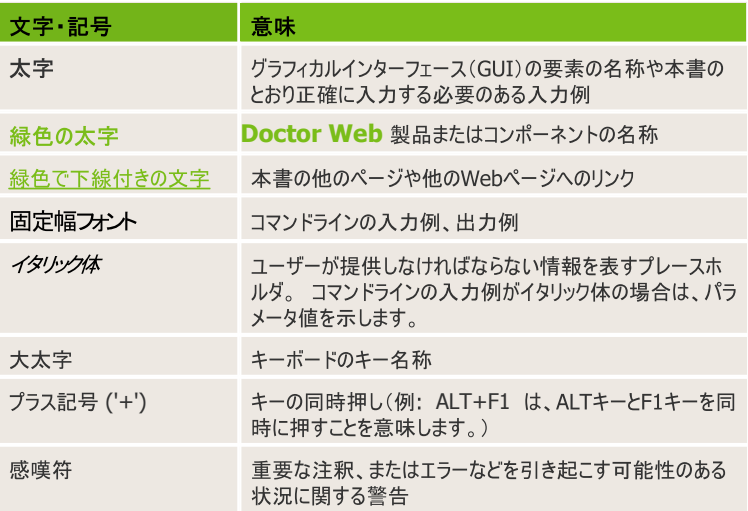

本管理者マニュアルでは以下の略語を使用します。

- GUI Graphical User Interface (グラフィカルユーザーインターフェース、<br>プログラムのGUIバージョン GUIを使用したバージョン)
- OS operating system (オペレーティングシステム)
- PC personal computer (パーソナルコンピューター)
- RAM Random Access Memory (ランダムアクセスメモリ)

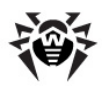

## 1.3. システム要件

T

Dr. Web Anti-virus for servers のインストール前には次のことを行って 下さい。

- オペレーティングシステムのメーカーが推奨している重要な更新を全て インストールして下さい。
- 他のアンチウイルスの常駐コンポーネントとの非互換性の問題を避け るために、コンピューターから他のアンチウイルスパッケージを削除して下 さい。

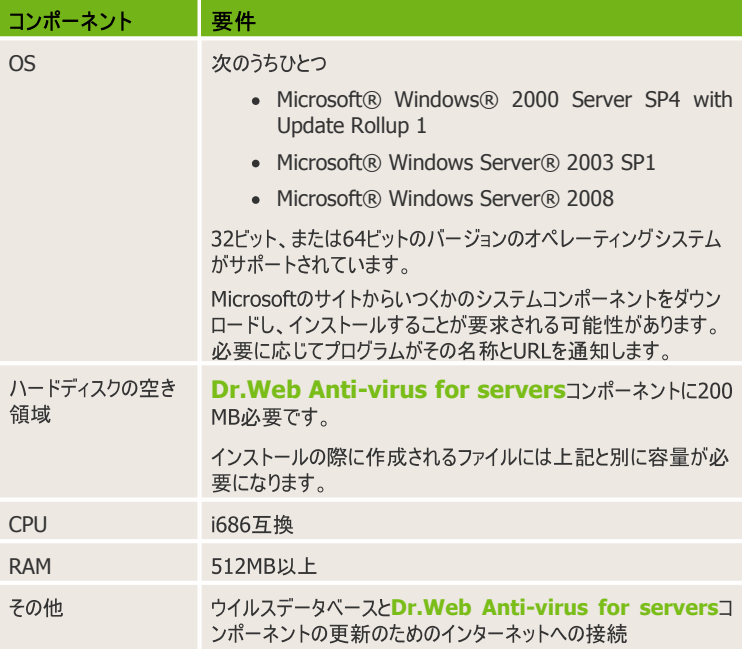

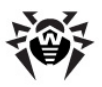

# 1.4. ライヤンス交付

**Dr.Web Anti-virus for servers** ます。

**Dr.Web Anti-virus for servers** インストールが必要です。

ライセンスおよびキーファイルの種類についての情報は Doctor Web 公式サイトを ご覧ください。

## 1.4.1. キーファイル

キーファイルには以下の情報が含まれています。

- 利用を許可されたコンポーネントの一覧
- アンチウイルスの利用可能期間
- その他の制限(アンチウイルスの利用が許可されたコンピューターの台数な ど)

キーファイルは .kev 拡張子を持ち、デフォルトではプログラムのインストールフォルダ にあります。

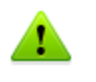

キーファイルは書込み保護されています。編集されるとキーは無効となりますの で編集しないようにしてください。キーファイルを破損する恐れのあるテキストエ ディタで開くことは推奨できません。

**Dr.Web Anti-virus for servers** このファイルはテクニカルサポートを利用する際にも必要となります。ライセンスキー ファイルのパラメータは、ソフトウェア使用許諾契約に従って設定されます。ユーザ ーと販売会社の情報も含まれています。

キーファイルは、次の条件が同時に満たされている場合に*有効*です。

- ライセンスの有効期限内であること
- **Dr.Web Anti-virus for servers**ポーネントがライセンスされていること

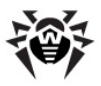

• キーの正常性が損なわれていないこと

上記いずれかの条件が満たされていない場合、キーファイルは*無効*となり、**Dr. Web Anti-virus for servers**

## 1.4.2. キーファイルの取得

キーファイルは.keyの拡張子が付いたファイル、それらのファイルを含んだZIPアーカ イブの形で送付されます。

### サイトでの登録プロヤスでのキーファイルの取得

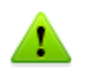

サイトでの登録とキーファイルのダウンロードはインターネット経由で行われま す。インストール前にコンピューターがインターネットに接続されていることを確認 して下さい。

ライセンスキーファイルを取得するには、製品のシリアルナンバーが必要です。

- 1. 製品付属の登録カードに記載しているアドレスのサイトにアクセスしてくだ さい。
- 2. お客様情報をフォームに入力して下さい。
- 3. シリアル番号(登録カードにあります)を入力して下さい。
- 4. 生成されたキーファイルは、登録フォームで指定した電子メールに、ZIPア ーカイブの形で送信されます。 登録後、登録ページからキーファイルをダウ ンロードすることもできます。WindowsOSではZIPフィアルが自動的に解 凍されることがあります。追加ソフトウェアをインストールする必要はありま  $H_{h}$
- 5. キーファイルを インストール して下さい。

### 再登録

キーファイルを紛失した場合に、再登録が必要な場合があります。再登録の際に は、最初の登録で入力したものと同じ個人情報を入力する必要があります。他の メールアドレスを使用することはできますが、その場合、キーファイルは新しいアドレ スに送信されます。

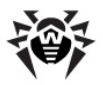

キーファイル取得の回数には上限があります。同じシリアルナンバーでの登録は25 回までです。この回数を超えるとキーファイルは送信されません。その場合には、詳 しい状況と、登録の際に入力した個人情報とシリアルナンバーを添えてテクニカル サポートセンター にご連絡ください。

有効なキーファイルが見つからない場合、プログラムの機能は動作しません。

## 1.4.3. ライヤンスの延長

ライセンス有効期限の終了、またはシステム保護の強化などの理由によりライセン スを更新することができます。この場合、既存のシステムに登録されたライセンスキ ーファイルを交換する必要があります。アンチウイルスの動作を停止したり再インス トールする必要がないよう、**Dr.Web Anti-virus for servers** はライセンスの 「オンアクヤス」更新をサポートしています。

### キーファイルの更新

- 1. ライセンスマネージャー を開きます。新しいライセンスを取得する、または **お手持ちのライヤンスを延長するために Doctor Web オフィシャルサイト** 上のお客様個人ページを使用することができます。ライセンスマネージャ ー または [SpIDer Agent](#page-28-0) メニュー内で **マイDr.Web** の項目を選択して ください。
- 2. **Dr.Web Anti-virus for** serversは自動的に新しいキーファイルの使用に切り替わります。

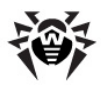

## 1.5. アンチウイルスの動作検査

EICAR(European Institute for Computer Anti-Virus ルを使用して、ウイルスをシグネチャで検出するアンチウイルスプログラムの動作を チェックすることができます。

アンチウイルスの多くの開発者は、動作確認の為にtest.comというプログラムを使 用しています。このプログラムは、自分のコンピューターを危険にさらすことなく、イン ストールされたアンチウイルスがウイルスの検出に関してどのように警告するかを見 るために特別に開発されたものです。test.comプログラム自体は有害ではなく、多 くのアンチウイルスプログラムによってウイルスと処理されるようにできています。 **Dr. Web Anti-virus for serversは、この「ウイルス」を検出すると EICAR** Test File (Not a Virus!) と表示します。他のアンチウイルスプロ グラムも同様です。

test.comプログラムは、68バイトのCOMファイルです。実行するとコンソールに EICAR-STANDARD-ANTIVIRUS-TEST-FILE!というメッセージが表示されます。

test.comのファイルは、次の文字列のみで形成されています。

X5O!P%@AP[4\PZX54(P^)7CC)7}\$EICAR-STANDARD-ANTIVIRUS-TEST-FILE!\$H+H\*

上記文字列でファイルを作成し、test.comのファイル名で保存すると、前述のよう な無害な「ウイルス」と認識されるプログラムができあがります。

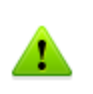

EICARファイルの実行は、コンピュータのセキュリティを脅かさないため、 **SpIDer Guard** の 最適化モード ではEICARファイルを悪意のあるソフトウェ アとして検出しません。しかしながらデフォルトではファイルのコピーや作成は **SpIDer Guard** で検知され、隔離 フォルダに移動されます。

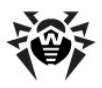

## 1.6. ウイルスの検出手法

**Dr.Web** アンチウイルスソリューション は、悪意のあるソフトウェア検出に複数の 手法を同時に使用します。それにより、感染が疑われるファイルに対する徹底的 な検査を実行し、ソフトウェアの動作をコントロールすることが出来ます。

- 1. 検査はまず、ファイルコードセグメントを既知のウイルス署名と比較するシ グネチャ解析で始まります。シグネチャはウイルスを特定する為に必要かつ 十分な、連続するバイトの有限なシーケンスです。シグネチャ辞書のサイ ズを抑える為、**Dr.Web** アンチウイルスソリューション はシグネチャのシ ーケンス全体ではなくチェックサムを使用します。チェックサムは独特な方 法でシグネチャを特定し、ウイルス検出および駆除の正確さを維持しま す。**Dr.Web** ウイルスデータベース は、1つのエントリによって特定のウイ ルスのみでなく脅威のクラスに属する全てのウイルスを検出できるように設 計されています。
- 2. シグネチャ解析の完了後、**Dr.Web** アンチウイルスソリューション 既知 の感染メカニズムを用いた新種・亜種ウイルスを検出するユニークなテクノ ロジー Origins Tracing™ を使用します。それにより Dr.Web ユーザ は Troian.Encoder.18(別名 gpcode)のような悪質なウイルスから保 護されます。 **Origins Tracing** は、 新種・ 亜種ウイルスの検出に加え、 **Dr.Web** ヒューリスティック解析による誤検出を劇的に減らします。
- 3. ヒューリスティックアナライザーが使用する検出手法は、悪意のあるコードを 特徴づける属性に関する情報に基づいています。各属性または特徴は、 その重要度および信頼度を定義する重み係数を持っています。ヒューリス ティックアナライザーはファイルの重み付け合計値に応じて、 未知のウイル スに感染している可能性を計算します。不確実な状況で仮説を扱うあら ゆるシステム同様、ヒューリスティックアナライザーもまたタイプ I またはタイ プ II のエラーを侵す可能性があります(ウイルスを見逃す、または誤検 知)。

上記の検出手法に加え、**Dr.Web** アンチウイルスソリューション は既知の悪意 のあるソフトウェアに関する最も新しい情報も使用します。**Doctor Web** ウイル スラボ のエキスパートが新しい脅威を発見するとすぐに、ウイルスシグネチャおよび その振る舞い特性を記録したアップデートが配信されます。アップデートは1時間に 数回行われる場合もあり、たとえ新種のウイルスが **Dr.Web** 常駐保護 を通過 してシステムに侵入した場合でも、アップデート後に検出され駆除されます。

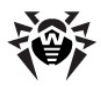

# チャプター2 プログラムのインストール

インストールの前に以下のことに注意してください。

- オペレーティングシステムに対するMicrosoft社からの全ての重要な更新を インストールして下さい(同社のサイトからダウンロードし、インストールするこ とができます。アドレス http://windowsupdate.microsoft.com)
- システムユーティリティーでファイルシステムを検査し、欠陥が発見された場 合にはそれを取り除いて下さい。
- アクティブなアプリケーションを閉じて下さい。

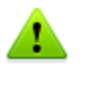

Dr. Web Anti-virus for servers は他のアンチウイルスソフトウェアとの間 に互換性を持ちません。同一コンピューター上に2つのアンチウイルスプログラム をインストールするとシステムのクラッシュおよび重要なデータの損失を招く恐れ があります。

インストールウィザードの指示に従って操作します。ファイルがコンピュータにコピーさ れるまでは、戻る をクリックすることで前の手順に戻ることができます。インストール を続行するには次へを、中断するにはキャンセルをクリックします。

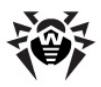

## 2.1. Dr. Web Anti-virus for servers 04 ソストール

**Dr.Web Anti-virus for servers**をインストールするには、管理者権限が必 要です。

アンチウイルスソフトウェアのインストールには次の2つのモードがあります。

- 1. バックグラウンドモード
- 2. ユーザーモード

バックグラウンドモードでのインストール

バックグラウンドモードで Dr.Web Anti-virus for servers をインストールする には、コマンドラインに実行ファイルの名前と必要なパラメータを入力します(このパ ラメータはロギングに影響を与えるため、インストール後には再起動を行ってくださ  $\left\{ \lambda \right\}$ 

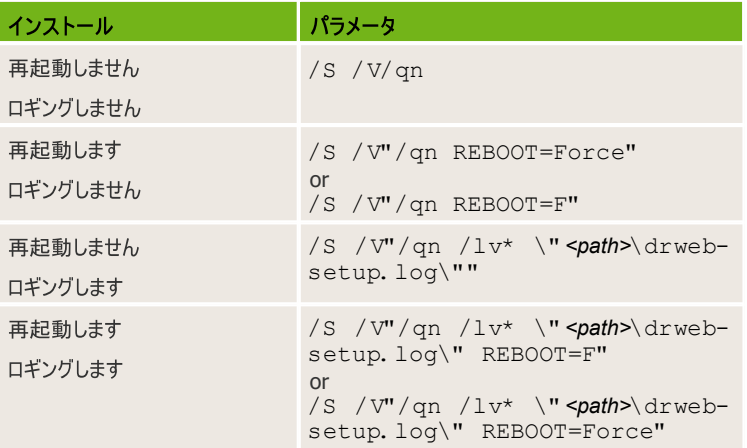

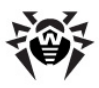

例:

# **Dr.Web Anti-virus for servers**

C:\Documents and Settings\drweb-700-winsrv-x86. exe /S / V"/qn / lv\* \"%temp%\drweb-setup. log\"REBOOT=F"

### インストール時に言語を指定する場合は、次のパラメータを使用します。

### /L<*言語 コー*ド>

例

/L1049 /S /V"/qn REBOOT=Force"

### 言語一覧:

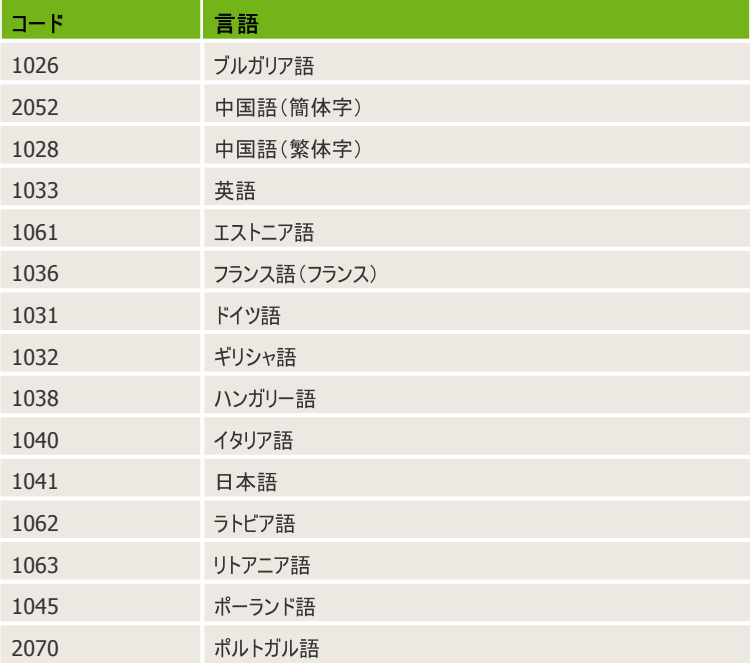

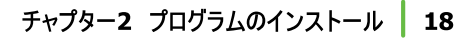

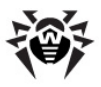

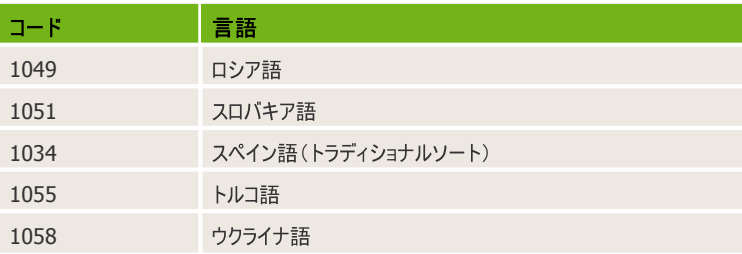

選択にかかわらず、英語はインストールされます。

### 通常モードでのインストール

- 1. 使用許諾契約書をお読みください。インストールを続けるには、契約に同 意してください。
- 2. インストールウィザードは、 Dr.Web とコンピューターにインストールされて いる他のアンチウイルス間で起こり得る非互換性について警告し、それら を削除または無効にすることを提案します。他のアンチウイルスがインスト ールされている場合、キャンセルをクリックしてインストールを中断し、それ らを削除または無効化した後に再度インストールを開始することを推奨し ます。インストールを続けるには コンピューターには他のアンチウイルスソ フトがインストールされていないことを確認しました のチェックボックスに チェックを入れ次へをクリックして下さい。

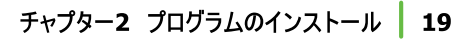

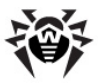

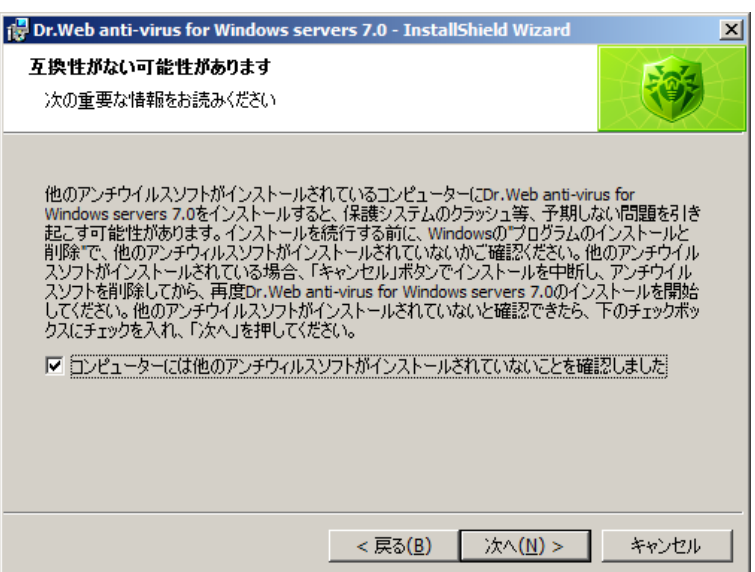

3. プログラムの操作に必要な キーファイル を要求するウィンドウが表示され ます。キーファイルがハードドライブまたはリムーバブルメディア上にある場 合、参照をクリックし、キーファイルを選択して次へをクリックしてください。

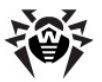

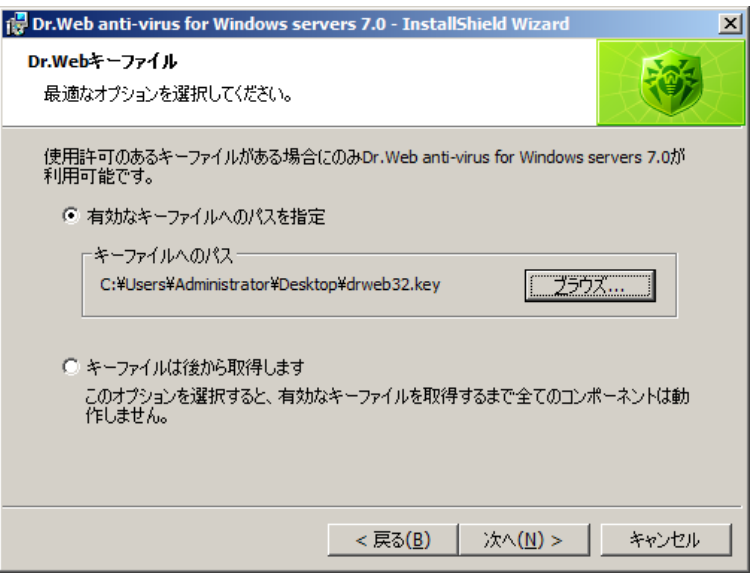

キーファイルをお持ちでない場合、キーファイルは後から取得します を選 択してください。有効なキーファイルを取得するまでプログラムコンポーネント は使用出来ません。

次へをクリックしてください。

**Dr.Web Anti-virus for servers キーファイルのみを使用してくだ** さい。キーファイルは .key拡張子を持っています。

4. インストールウィザードでインストールのタイプを選択します。完全インスト ールは全てのコンポーネントおよび全ての補助的プログラムをステップ8まで 自動的にインストールします。カスタムインストール は上級ユーザー向け です。カスタムインストールのプロセスで、インストールするコンポーネントの 選択とプロキシサーバーの設定およびインストールの追加設定を求められ ます。

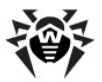

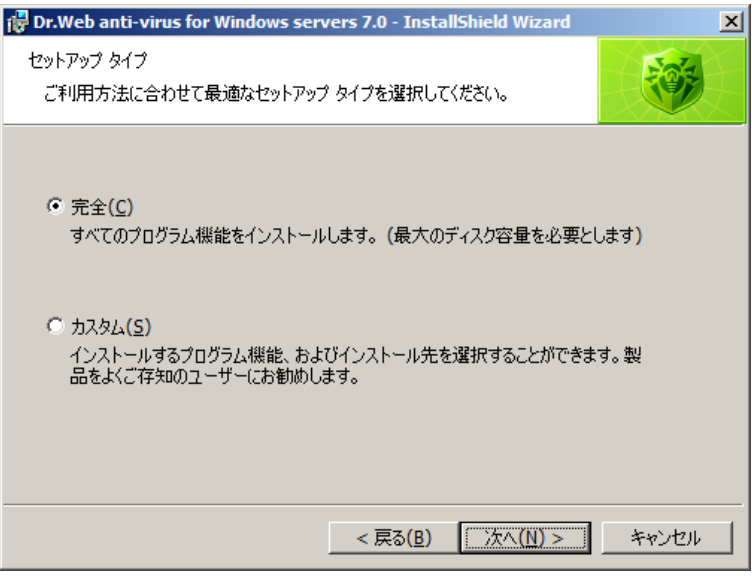

インストールのタイプを選択したら、次へをクリックします。

5. デフォルトインストールを選択した場合、ステップ8の説明に進んで下さい。 カスタムインストールを選択した場合、開いたウインドウでインストールする コンポーネントを選択して下さい。必要に応じてインストールフォルダを変 更することが出来ます。

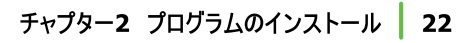

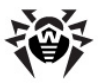

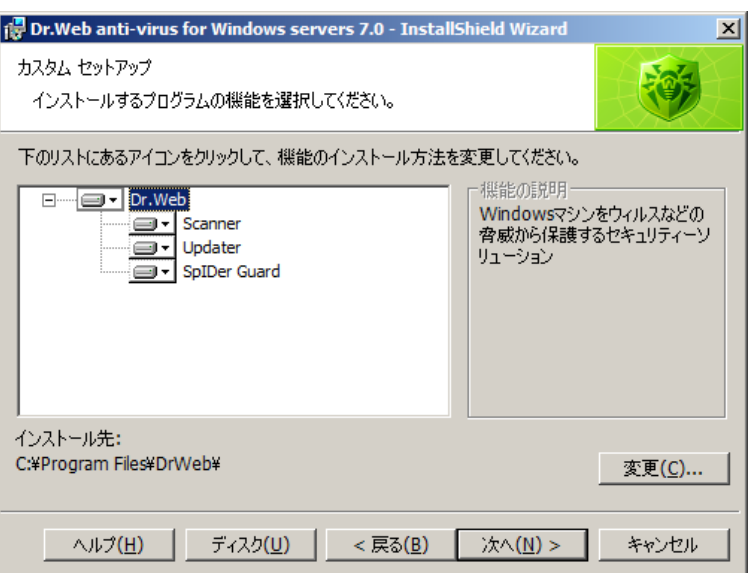

必要なコンポーネントの選択が完了したら次へをクリックします。

- 6. **Dr.Web Anti-virus for servers** るウィンドウが開きます。必要なオプションを選択し 次へをクリックしてくだ さい。
- 7. ステップ3でライセンスキーファイルを指定した場合、次のウィンドウで イン ストール時にアップデート を選択し、インストール中に最新のウイルスデ ータベースをダウンロードすることができます。

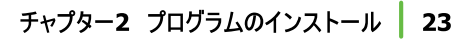

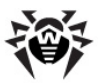

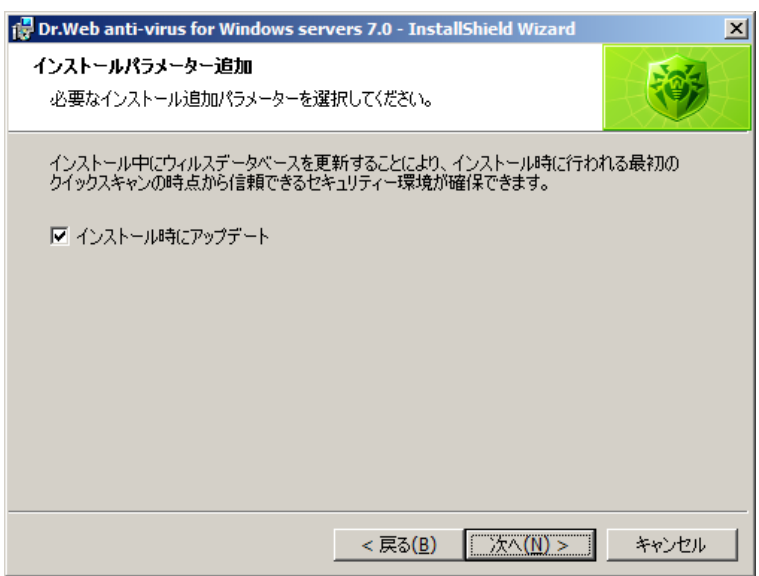

次へをクリックします。

8. プロキシサーバーの設定ウィンドウが開きます。

プロキシサーバーを使用していない場合、プロキシサーバーを使用しませ んを選択してください。

プロキシサーバーの設定を指定したい場合、プロキシサーバーのIPアドレ スとポートを手動で指定を選択してください。

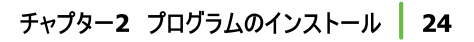

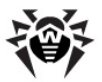

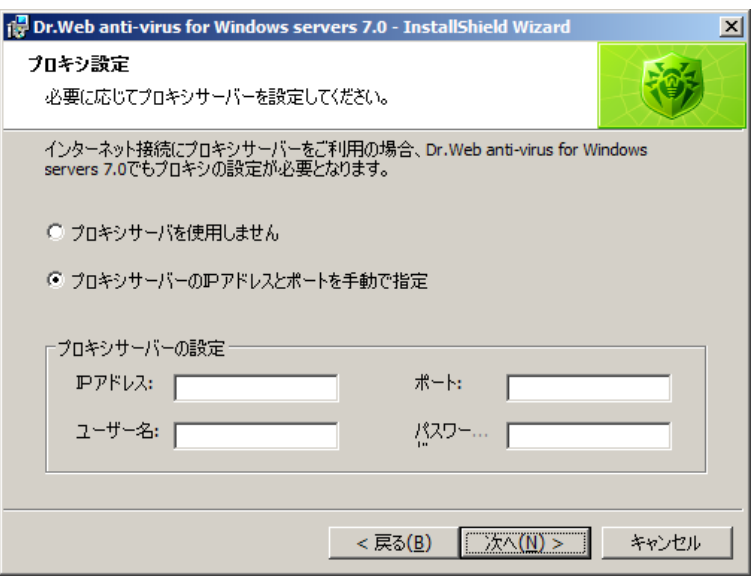

- 9. インストールの準備が完了したというメッセージが表示されたウィンドウが開<br>きます。インストールを開始するには インストール を、インストールパラメ ータを変更する場合は 戻るをクリックします。
- 10. ライセンスキーファイルを指定した場合、またはステップフで インストール時 にアップデートを選択した場合は、ウイルスデータベースおよび **Dr.Web Anti-virus for servers** す。
- 11. インストール完了後、スキャナ が クイックスキャン を実行します。検出さ れた脅威に対するアクションを適用し、検査完了後に スキャナ を閉じて ください。
- 12. インストールを完了するためにコンピューターを再起動して下さい。

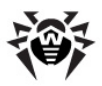

## 2.2. Dr. Web Anti-virus for serversの再インストールと削除

インストールされた Dr.Web Anti-virus for servers を変更・修復・削除す るには インストールウィザード を実行してください。

開いたウィンドウで以下の手順を実行してください。

- 1. インストールされたコンポーネントの設定を変更するには変更を選択し、 次へをクリックします。カスタムインストール ウィンドウが開きます。全てのコ ンポーネントを削除するには削除を選択してください。
- 2. **Dr.Web Anti-virus for servers** るコンポーネントのヤットを変更するには、 パスワードを入力して ヤルフプ ロテクションを無効にする必要があります(<u>SpIDer\_Agent\_設定</u> の アド<br>バンス タブで **Dr.Webの設定をパスワードで保護する**フラグを設定し ている場合)。
- 3. インストールを完了するために、指示に従ってコンピューターを再起動して ください。

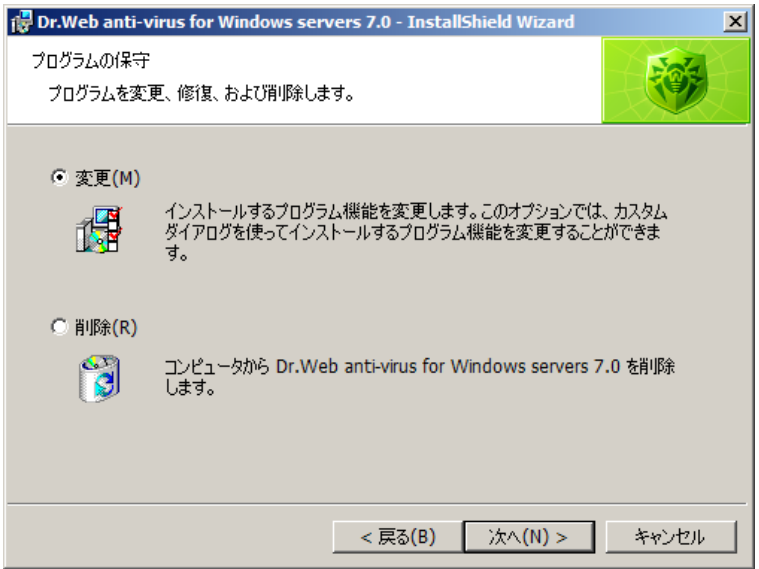

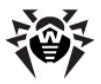

変更・修復・削除は、Windows標準ユーティリティの プログラムの追加と削除 でも行うことができます。

変更・修復・削除は、Windows標準ユーティリティの プログラムの追加と削除で も行うことができます。

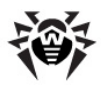

# チャプター3 作業の開始

インストールプログラムによって以下の Dr.Web Anti-virus for servers をイ ンストールすることができます。

- スキャナ (GUIバージョンとコンソールバージョン)
- **SpIDer Guard**
- 白動更新コーティリティ
- **SpIDer Agent**

**Dr.Web Anti-virus for servers** ベースとアンチウイルスエンジンを使用しています。また、統一された検出・駆除ア ルゴリズムを採用しています。しかしながら検査対象の選択方法が大きく異なるた め、コンピュータの保護にこれら複数のコンポーネントを相互補完的に使用すること が可能です。

Dr.Webスキャナは、特定のファイル(全てのファイル、選択された論理ディスク、 フォルダなど)をユーザー指定、またはスケジュールによって検査します。デフォルトで はメインメモリおよびスタートアップファイルも検査されます。タスクの実行時をユーザ ーが選択するため、他の重要プロセスのリソースが足りなくなることを心配する必要 はありません。

**SpIDer Guard** ジェクトへのアクセスを監視します。プログラムはハードドライブ上で実行・作成・変 更されたファイル、またはリムーバブルメディアおよびネットワークディスク上で開かれ たそのようなファイルのウイルス検査を実行します。 バランスのとれたファイルシステム の検査レベルにより、プログラムはコンピュータの他のプロセスの動作に影響すること はほとんどありません。ただし、検査レベルを下げるとウイルス検出の信頼性は若 干低くなります。

このプログラムの利点は、コンピューターの作業を中断することなくウイルスを監視し 続けることができるという点にあります。また **SpIDer Guard** のみが、その特殊な 活動を基に検出することが可能なウイルスもあります。

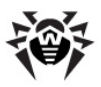

### ウイルス脅威からの保護を確実なものにする

包括的なアンチウイルス保護を確実なものにするために、以下のような Dr.Web **Anti-virus for servers**

- コンピューターのファイルシステムをデフォルトの検査レベル(最大)で検査す  $\mathbf{z}$
- **SpIDer Guard** をデフォルト設定で使用する
- ウイルスデータベースのアップデートと同時に、 定期的にコンピューターのフル スキャンを行う(1週間に1回以上)
- **SpIDer Guard**ネットに接続した、またはリムーバブルメディアからファイルをダウンロードした 場合には直ちにフルスキャンを実行する

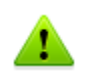

アンチウイルス保護は、ウイルスデータベースとその他コンポーネントファイルの アップデートが定期的に(毎時が望ましい)行われている状態で効果的なも のとなります(詳細については自動更新をご覧ください)。

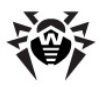

## <span id="page-28-0"></span>3.1. SpIDer Agent管理モジュール

**Dr.Web Anti-virus for servers** 領域に**SpIDer Agent** のアイコン <sup>等</sup>が追加されます。

マウスのカーソルをアイコンに合わせると、動作中のコンポーネント、アンチウイルス の最終更新日、ウイルスデータベース内の記録数についてのポップアップメッセージ が表示されます。また設定によって**、SpIDer Agent** のアイコン <mark>等</mark> 上に通知 メッセージが表示されることがあります。

**Dr.Web Anti-virus for** servers コンポーネントの主な管理と設定を行うことができます。

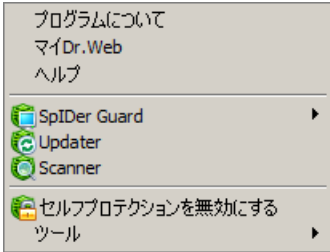

**プログラムについて の項目は、Dr.Web Anti-virus for servers のバージョ** ンに関するウインドウを開きます。

マイDr.Web の項目は、Doctor Web 公式サイト上のあなたのパーソナルペ ージを開きます。このページでライセンスに関する情報(有効期限、シリアル番号) の確認、ライセンスの期間の延長、サポートセンターへの問い合わせなどを行うこと ができます。

**ヘルプの項目は、Dr.Web Anti-virus for servers のヘルプを開きます。** 

**SpIDer Guard、更新 の項目は、該当するコンポーネントの管理および設定ウィンド** ウを開きます。

スキャナ の項目は Dr.Webスキャナ を起動させます。

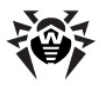

**Dr.Web Anti-virus for** servers ファイル・レジストリキー・プロセスを破損および削除から保護する設定を 無効/有効にすることができます。

T

ユーザーモード ではセルフプロテクションを無効にすることは出来ません。また、 ヤルフプロテクションを無効にすることは推奨できません。

デフラグツールの動作中に何らかの問題が発生した場合には、一時的にセル フプロテクションを無効にしてください。

### ヤルフプロテクションを無効にするには

- SpIDer Agent メニューで セルフプロテクションを無効にする の項目を選 択します。
- パスワードを入力してください。
- **SpIDer Agent** ロテクションを有効にする項目が表示されるようになります。

システムの復元ポイントにロールバックするには、セルフプロテクションを無効にし てください。

「ツール】 ではサブメニューが表示され、以下の項目にアクセスできるようになりま す。

- ライセンスマネージャー
- **Dr.Web Anti-virus for servers**
- 隔離マネージャー
- アンチウイルスネットワーク
- レポートウィザード

Doctor Webテクニカルサポート にお問い合わせの際には、Dr.Webのレ ポートを作成してください。パラメータを調整するには、表示されているウィンド ウで**「ログのパラメータ1**をクリックしてください。このレポートは、% USERPROFILE%フォルダ内のDoctorWebサブフォルダにアーカイブとして保 存されます。

管理者モード/ユーザーモードの項目で、全ての機能を使用出来る 管理者モ ード と制限のある ユーザーモード の切り換えが可能です。ユーザーモード では

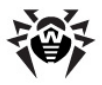

コンポーネント設定へのアクセス、また全てのコンポーネントとセルフプロテクションを 無効にすることができません。ライセンスマネージャーおよび アンチウイルスネット ワークの項目も利用できません。管理者モードに切り換えるには管理者権限が 必要です。

т

この項目は、管理者権限がない場合にのみ表示されます。例えば、Microsoft Windows Server 2008 のOSのユーザーアカウント制御 (UAC)が有効になって **しいる場合などです。そうでない場合、この項目は表示されず、Dr.Web Antivirus for servers** は常に完全な機能を持つモードで稼動します。

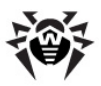

## 3.2. 全般設定

**Dr.Webの設定 ウインドウで. Dr.Web Anti-virus for servers の全般設** 定を行うことができます。このウィンドウを開くには通知領域でSpIDer Agent ↓ アイコンをクリックし、ツール を選択して 設定 を選んでください。

### 設定

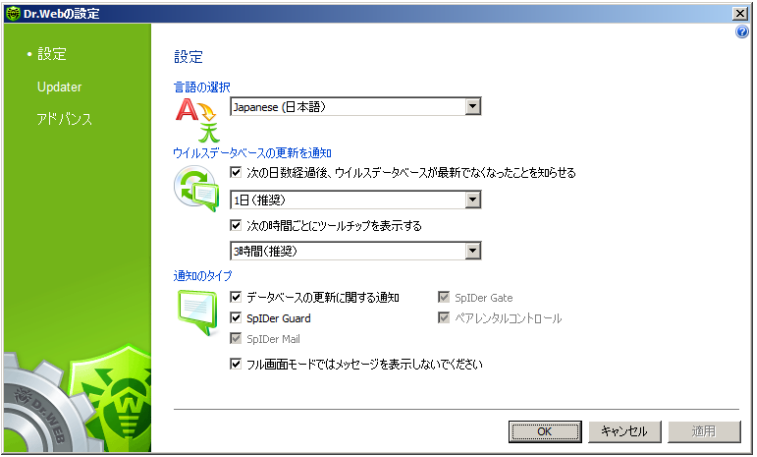

このページで、 言語の選択 リスト内から必要な言語を選択して Dr.Web **Anti-virus for servers** れていない言語が選択された場合、その言語をインストールするよう Dr.Web **Anti-virus for servers**

またこのウインドウで、タスクバー通知領域のSpIDer Agentのアイコン上にポップ アップメッセージの形で表示される通知メッセージのタイプの設定を行います。コン ポーネントは、該当するイベント(脅威が検出されたまたはアップデートが実行され たなど)が発生した際に通知を行います。更新

このページで **Dr.Web Anti-virus for servers** のアップデートするコンポーネ ントや更新元、更新頻度、ミラーサイトなどを設定することができます。

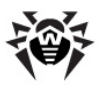

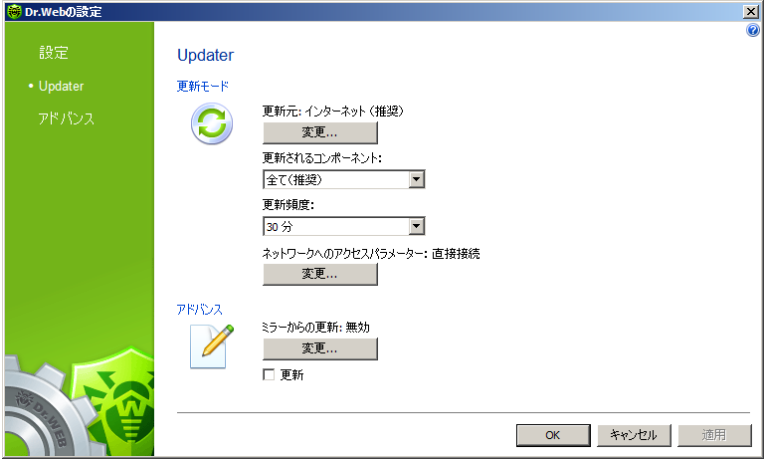

### 更新元

更新元を変更するには、変更 をクリックしてください。ウインドウ内の下記の更新 元を選択します。

- **インターネット (推奨) 更新は Doctor Web のサーバからダウンロード** されます。この更新元はデフォルト設定です。
- ローカル、またはネットワークフォルダー − 更新は更新分がコピーされたロ ーカルフォルダ、もしくはネットワークフォルダからダウンロードされます。フォル ダのパスを指定するには、参照 ボタンをクリックしてフォルダを指定するか、 手動でアドレスを入力してください。必要に応じてユーザー名とパスワードを 入力します。
- **アンチウイルスネットワーク 更新は Dr.Web 製品がインストールされた** ほかのコンピュータでミラーが作成されていた場合にローカルネットワークのコ ンピュータからダウンロードされます。

### ミラーからの更新

**Dr.Web** 製品がインストールされたコンピュータを更新元にして、他のローカルネッ トワークコンピュータからのアクセスを許可するには、ミラーからの更新の変更を

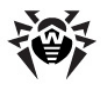

クリックし、ウインドウ内の 更新ミラーサイトを作成 を選択し、更新をコピーする フォルダのパスを指定します。コンピュータが複数のネットワークに接続している場 合、1つのネットワークの特定のIPアドレスを許可するように指定できます。また、 HTTP接続のポートの指定も可能です。

ネットワークアクセスモード

ネットワークアクセス(プロキシ)を設定することも可能です。ネットワークへのアクセ スパラメーター で 変更 をクリックし、以下のモードのいずれかを選択してください。

- インターネット接続にプロキシサーバーを使用していない場合、直接接続 を選択します。
- プロキシサーバー設定を手動で行いたい場合、ユーザー設定 を選択して 接続パラメータを入力してください。

ログの詳細レベルを上げるには 詳細なログ にフラグをセットしてください。行われた 全ての変更が %allusersprofile%\Application Data\Doctor Web\Logs\(Windows Server 2008 の場合は %allusersprofile%\Doctor Web\Logs\) フォルダ内にある dwupdater.log に記録されます。

### アドバンス

このページで、セルフプロテクションのパラメータを指定し、コンピューターのセキュリ ティを脅かす可能性のある操作を無効にすることができます。

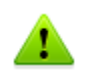

重要なMicrosoft Updateのインストールや、プログラム(デフラグツールなど)の インストールまたは操作中に問題が発生した場合は、このグループの該当する オプションを無効にしてください。

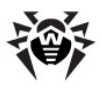

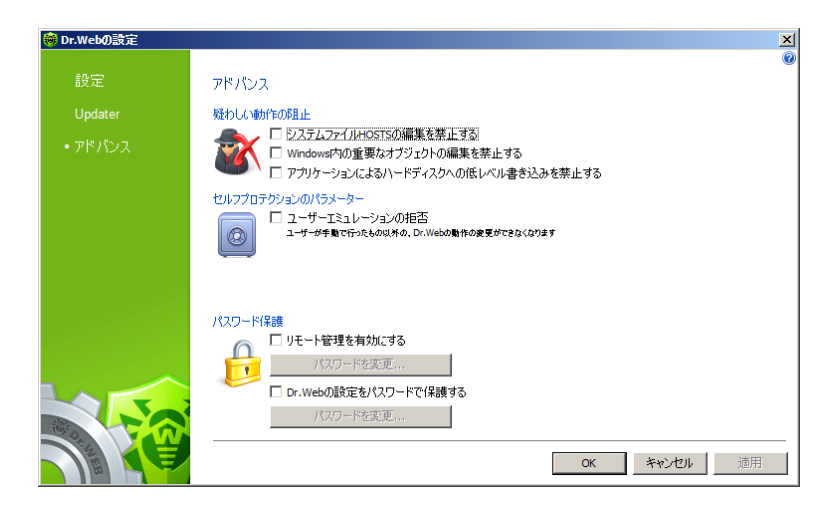

### パスワード保護

以下のオプションを設定することができます。

- コンピューター上の Dr.Web Anti-virus for servers へのリモートアク セスを許可し、他のコンピューターからアンチウイルスに接続する際に必要な パスワードを設定します。
- コンピューター上の **Dr.Web Anti-virus for servers** の設定をパスワ ードで保護します。 **Dr.Web Anti-virus for servers** の設定にアクセ スするためのパスワードを設定してください。

## 3.3. ライセンスマネージャー

**ライヤンスマネージャー は、Dr.Web Anti-virus for servers キーファイルに** ある情報を分かりやすく表示します。

ライセンスマネージャ の項目は 管理者モード で動作している場合のみメ ニュー上で使用可能になります。

**ライセンスマネージャー を開くには通知領域のSpIDer Agent <sup>等</sup> アイコンをク** リックし、ツールを選択してライセンスマネージャーを選びます。

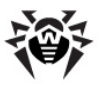

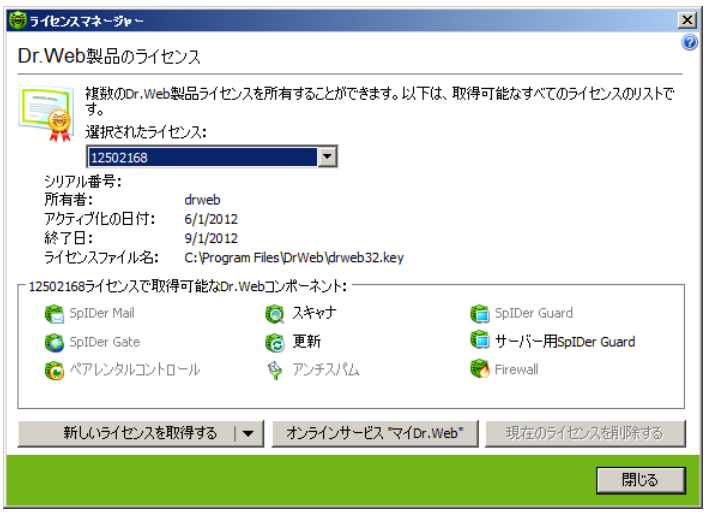

お持ちのライセンスで使用可能な Dr.Web Anti-virus for servers コンポー ネントが Dr. Webコンポーネント グループボックス内に表示されます。

**オンラインサービス マイDr.Web は Dr.Web Anti-virus for servers 公** 式サイト のパーソナルページを開きます。このページでライセンスに関する情報(有 効期限、シリアル番号)の確認、ライセンスの期間の延長、サポートセンターへの 問い合わせなどを行うことができます。

取得したキーファイルのインストール

- 1. 新しいライセンスを取得する をクリックします。ドロップダウンリストで ディ スク上のファイルからを選択して下さい。
- 2. ファイルを選択します。
- 3. **Dr.Web Anti-virus for servers**開始します。

キーファイルをリストから削除するには、現在のライセンスを削除する をクリックし てください。最後に使用されているキーは削除されません。
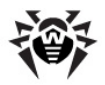

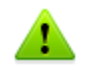

デフォルトでは、キーファイルは Dr.Web Anti-virus for servers のインス **Dr.Web Anti-virus for** <mark>servers</mark> は定期的にキーファイルを検証します。キーファイルの妥当性を維持<br>する為に、キーファイルを編集しないでください。

有効なライセンス キーファイルが見つからなかった場合、Dr.Web Anti**virus for servers**

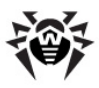

## 3.4. 隔離

**Dr.Web Anti-virus for servers の 隔離 セクションはマルウェアの疑いがある** ファイルを隔離するためのものです。 <mark>隔離</mark> フォルダは疑わしいファイルが検出されたそ れぞれの論理ディスク上に個別に作成されます。書き込み可能なリムーバブルメディ ア上で感染したオブジェクトが検出された場合はメディア上に隔離フォルダが作成さ れ、感染したオブジェクトがそのフォルダへ移されます。

<mark>隔離マネージャー を開くには、通知領域内の SpIDer Agent <sup>®す</sup> アイコンをク</mark> リックして ツール を選択し、隔離マネージャー を選びます。

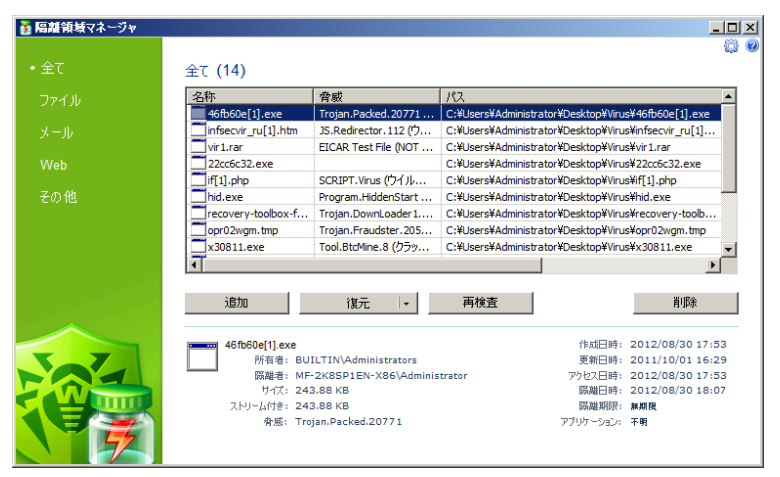

ウインドウの中央に、隔離の状況に関する以下のフィールドを含んだ表が表示され ます。

- 名称 隔離内にあるオブジェクトの名称
- 脅威 オブジェクトが隔離へ自動移動された際の Dr.Web Anti**virus for servers**
- パス-隔離に移される前にオブジェクトがあった場所へのフルパス

ウィンドウ下部には選択されたオブジェクトに関する詳細が表示されます。情報は 表に表示させることもできます。

#### 表の表示設定

- 1. 表のヘッダを右クリックし、カラムのカスタマイズを選択します。
- 2. 開いたウインドウで表に加えたい項目のチェックボックスにチェックを入れ、 表から外したい項目のチェックを外して下さい。また以下のいずれかを実 行することも可能です。
	- 全てのアイテムにチェックを入れるには、全て選択 をクリックします。
	- 全てのチェックボックスをクリアするには、全ての選択を外す をクリッ クします。
- 3. 表内でのカラムの位置を変更するには 上へ移動 または 下へ移動 を 使用します。
- 4. 編集後、変更を保存するには OK を、キャンセルするには キャンセル を クリックしてください。

左のサイドパネルで、表示される隔離オブジェクトのフィルタリングを行います。該当 する項目をクリックすると、中央に全ての隔離オブジェクト、または指定されたグル ープのオブジェクト(ファイル、メールオブジェクト、webページ、またはこのカテゴリーに 含まれない他の全てのオブジェクト)が表示されます。

隔離ウインドウでファイルを見ることができるのは、それらのファイルへのアクセス権を 持つユーザーのみです。

次のボタンを使用して隔離を管理します。

- 追加 − ファイルを隔離に追加します。表示されたファイルシステムブラウザ で必要なファイルを選択して下さい。
- 復元 ファイルを隔離から移動し、元の場所に戻します(隔離される前に あったフォルダに戻します)。

この機能は、オブジェクトが無害であると分かっている場合のみ使用してく ださい。

ドロップダウンリストで 指定場所に復元 を選択し、指定したフォルダにファイ ルを復元することができます。

- 再検査 ファイルを再度検査します。再検査でクリーンと判定された場 合、隔離マネージャー はファイルを復元するよう促します。
- 削除 ファイルを隔離およびシステムから削除します。

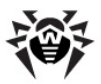

表内のどこかで右クリックすると、以下のオプションが表示されます。

- Doctor Webウイルスラボにファイルを送信 ファイルを解析のため Doctor Web ウイルスラボ に送信します。
- ハッシュ値をクリップボードにコピー MD5、SHA256で出力されたハッ シュ値をクリップボードにコピーします。

複数のオブジェクトを同時に扱うにはSHIFTまたはCTRLを押しながら必要なファイ ルを選択し、右クリックしてドロップダウンリストから必要なアクションを選択して下さ  $\mathbf{L}$ 

選択されたアイテムに関する詳細が隔離ウィンドウ下部に表示されます。

|隔離 パラメータを設定するには、 隔離 ウィンドウの 設定 <sup>100</sup> ボタンをクリックしま す。開いた 隔離領域のプロパティウィンドウで以下のパラメータを変更することがで きます。

- 隔離領域サイズの設定 セクションで 隔離 フォルダが占めるディスク領域 のサイズを管理できます。
- ビュー セクションでは バックアップファイルの表示 チェックボックスにチェック を入れることで 隔離 ファイルのバックアップコピーを表に加えることができま す。

バックアップコピーはファイルを 隔離 に移動する際、自動的に作成されます。 <mark>隔</mark> 離 ファイルが無期限で保存される場合でも、そのバックアップコピーの保存は一時 的なものになります。

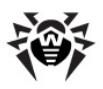

# 3.5. アンチウイルスネットワーク

このセクションでは、ネットワーク内にある他のコンピューター上への Dr.Web **Anti-virus for servers** 開くには SpIDer Agent アイコン <sup>等</sup>のコンテキストメニュー内で ツール を選択 し アンチウイルスネットワーク を選んでください。

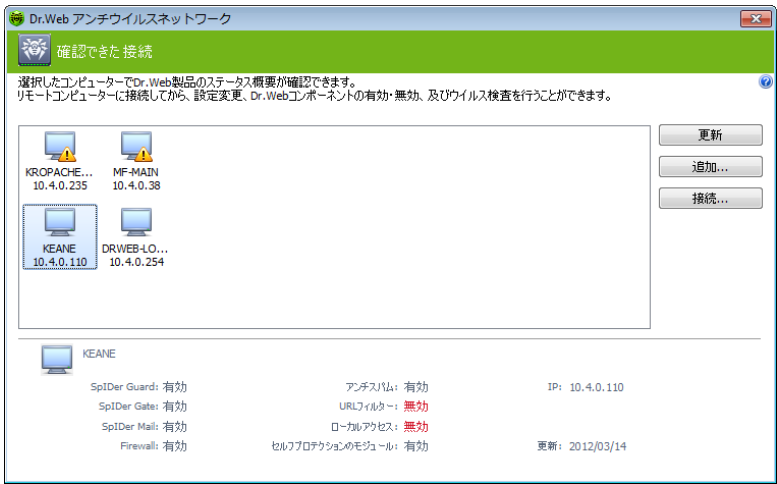

リモートアンチウイルスにアクセスするにはリスト内でコンピューターを選択し、接続 をクリックします。リモートアンチウイルスの設定内で指定したパスワードを入力してく

たさい。リモート **SpIDer Agent** のアイコン<sup>(※)</sup>が通知領域に表示されます。リ モートアンチウイルスのユーザーはリモート接続について通知されます。以下の項目 を使用することができます(インストールされる Dr.Web 製品 によってコンポーネ ントの組み合わせは変わります)。

- プログラムについて
- ライセンス登録
- $\bullet$   $\nabla$  /Dr. Web
- ヘルプ
- **SpIDer Guard**

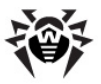

- **SpIDer Mail**
- **SpIDer Gate**
- ペアレンタルコントロール
- **Dr.Web Firewall**
- ・ツール
- アップデーター
- セルフプロテクションを有効/無効にする

ツールには以下のサブメニューがあります。

- ライセンスマネージャー
- **Dr.Web の動作に関する一般設定**
- レポートウィザード

設定の管理、コンポーネントの有効/無効化、統計の閲覧が可能です。

アンチウイルスネットワーク、隔離マネージャー、スキャナ は使用できません。ファ イアーウォール 設定および統計も使用不可となっていますが、ファイアーウォール を有効/無効にすることはできます。接続を切る を選択してリモート接続を切る こともできます。

目的のコンピューターがリスト上に無い場合、手動で追加することが可能です。追 加 ボタンをクリックしIPアドレスを入力してください。

確立できるDr.Web 製品へリモート接続は1つのみです。既に接続が1つ確立 されている場合、接続 ボタンが無効になります。

リモート接続が可能である**Dr.Web** 製品がコンピューター上にインストールされて いる場合、それらのコンピューターは アンチウイルスネットワーク のリスト内に表示 されます。お使いの **Dr.Web Anti-virus for servers** への接続は 設定 の アドバンス タブ内で許可することができます。

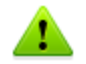

アンチウイルスネットワーク の項目は 管理者モード で動作している場合の みメニュー上で使用可能になります。

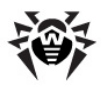

# チャプター4. Dr.Web スキャナ

デフォルトでは、プログラムはウイルスデータベースおよびヒューリスティックアナライザ ー(ウイルス開発の一般的なアルゴリズムに基づき、プログラムにとって未知なウイル スを高確率で検出する手法)を使用して全てのファイルを検査します。特別なパッ カーによってパックされた実行ファイルは、検査時に解凍されます。一般的に使用 されているタイプのアーカイブ(ACE, ALZIP, AR, ARJ, BGA, 7-ZIP, BZIP2, CAB、GZIP、DZ、HA、HKI、LHA、RAR、TAR、ZIPなど)内、コンテナ(1C、 CHM、MSI、RTF、ISO、CPIO、DEBなど)内、メールプログラムのメールボックス内 (メールのフォーマットは、RFC822に従っていなければなりません)のファイルも検査 されます。

デフォルトで **Dr.Web** スキャナ は全ての 検出手法 を使用してウイルスやその他 の悪意あるソフトウェアを検知します。全ての感染オブジェクトや疑わしいオブジェク トの情報はアクションを手動で選択する表に表示されます。

デフォルトで、多くの場合に最適な設定がなされています。必要に応じて **Dr. Web Scanner**ができます。スキャンが完了した後に、検出された各脅威に対する処理を設定す ることができますが、特定の脅威の種類に応じた共通の処理を設定する必要があ ります。

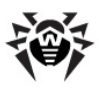

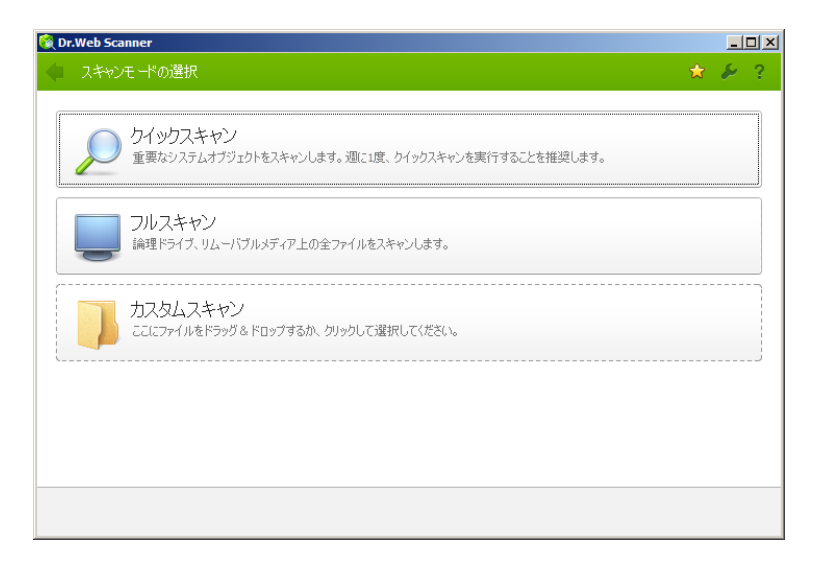

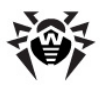

# 4.1. スキャナの動作

Dr.Webスキャナ は通常のWindowsアプリケーションとしてインストールされ、自 動的に、もしくはユーザによって起動されます (スキャナの自動起動 参照)。

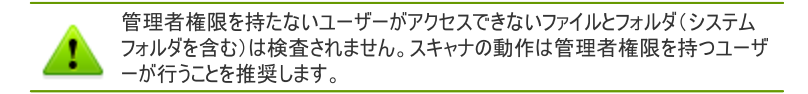

### スキャナの起動

以下のいずれかを実行してください。

- デスクトップ上の Dr. Webスキャナ アイコンをクリックする。
- タスクバーの通知領域内にある SpIDer Agent アイコンのコンテキストメ ニューで スキャナ をクリックする (SpIDer Agent のチャプター参照)。
- Windows スタート メニューの全てのプログラム -> Dr.Webフォルダ内で Dr. Webスキャナ をクリックする。
- Windowsのコマンドライン内で該当するコマンドを実行する(コマンドライン モードでの検査 参照)。

スキャナを起動するとメインウィンドウが開きます。

検査にはクイックスキャン、フルスキャン、カスタムスキャンの3つのモードがありま す。選択されたモードに応じて、検査されるオブジェクトのリストまたはファイルシステ ムツリーがウィンドウ中央に表示されます。

クイックスキャンモードでは次のオブジェクトを検査します。

- $\bullet$  RAM
- 全てのディスクのブートセクター
- 白動起動オブジェクト
- ブートディスクのルートフォルダ
- Windowsインストールディスクのルートフォルダ
- Windowsのシステムフォルダ
- マイドキュメントフォルダ
- システムの一時フォルダ
- ユーザーの一時フォルダ

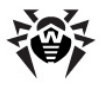

検査が管理者権限で実行された場合、このモードではシステム内にルートキットが 存在するかどうかも検査されます。

フルスキャンモードでは、RAMおよび全てのハードドライブ(全てのディスクのブート セクターを含む)を検査します。またルートキットの検査も実行します。

カスタムスキャンモードでは、検査するオブジェクト(フォルダおよびファイル、RAM・ 自動起動オブジェクト・ブートセクターなどのオブジェクト)を選択することができま す。選択したオブジェクトの検査を開始するには スキャン開始 をクリックします。

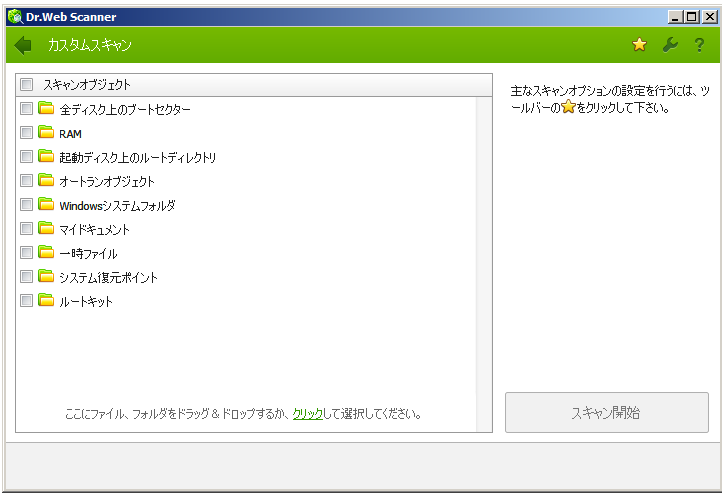

検査が開始すると、停止 と 中止 ボタンが有効になります。それぞれ、以下の事 を行うことができます。

- 検査を一時停止したいときは、停止 ボタンを押して下さい。中断された検 査を再開したい場合は、再開 ボタンを押して下さい。
- 検査を中止したい場合は、中止 ボタンを押してください。

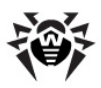

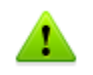

停止 ボタンは、検査の処理中とRAMの検査中は無効です。

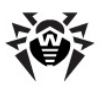

# 4.2. ウイルス検出時のアクション

デフォルトでは、 **Dr.Web Scanner** は既知のウイルスまたは疑わしいオブジェク トが検出された際に通知を行います。無効化 をクリックすると、検出された複数 の脅威を同時に駆除することができます。 **Dr.Web Scanner** は推奨されるデ フォルトのアクションを検出された全ての脅威に対して適用します。必要に応じて、 それぞれの脅威に対して個別の手順を実行することも可能です。

感染したオブジェクトの復元(修復)を試み、修復が不可能の場合は、オペレー ティングシステムから感染したオブジェクトを削除します(削除)。

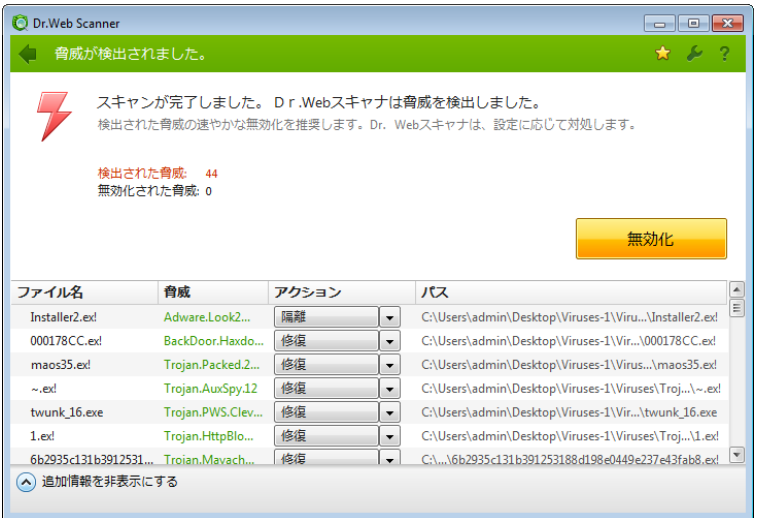

### アクションの選択

- 1. 必要な場合、アクション フィールド内のドロップダウンリストからアクションを 選択してください。デフォルトでは、検出された脅威の種類ごとに推奨され るアクションが選択されます。
- 2. 駆除 をクリックします。検出された脅威に対して、選択された全てのアク ションが適用されます。

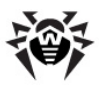

疑わしいオブジェクトは 隔離 に移されます。そのようなオブジェクトは解析の為 **Doctor Web**のウイルスラボに送信してください。ファイルを送信するには、<mark>隔</mark> **離 ウィンドウ内で右クリックし Doctor Webウイルスラボに疑わしいファイル** を送信を選択します。

以下の制限があります。

- 疑わしいオブジェクトの修復はできません。
- ファイル以外のオブジェクト(ブートセクターなど)の隔離、名前の変更、また は削除はできません。
- アーカイブ内、コンテナ内、メール添付内のファイルに対してはいかなるアク ションも行うことができません。この場合、アクションはオブジェクト全体に対 して行われます。

プログラムの動作に関する詳細なログが %allusersprofile%\Application Data\Doctor Web\Logs\ フォルダ(Windows 7では %allusersprofile% \Doctor Web\Logs\)内にある dwscanner.log ファイルに保存されます。

# 4.3. スキャナの設定

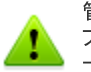

管理者権限を持たないユーザーがアクセスできないファイルとフォルダ(システム フォルダを含む)は検査されません。スキャナ の動作は管理者権限を持つユーザ ーが行うことを推奨します。

プログラムのデフォルト設定はほとんどの場合に最適な設定となっています。必 要がなければ変更しないようにして下さい。

### スキャナの設定

- アイコンをクリックしま 1. スキャナ 設定を開くには、ツールバーの 設定 す。Dr.Webスキャナの設定 ウィンドウが開きます。
- 2. 必要な変更を行います。
- 3. それぞれのタブで行われる設定に関するより詳細な情報を得るには、へ

ルプ ボタンを使用してください。

4. 編集終了後、変更を保存するには OK ボタンを、変更をキャンセルする には キャンセル ボタンをクリックしてください。

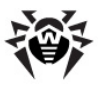

### メインページ

このタブでは スキャナ 動作の全般的な設定を行うことができます。

特定のイベントに対する警告音による通知を有効にする、検出された脅威に対し て推奨されるアクションを自動的に適用するように設定する、OSと スキャナ 間の インタラクションを設定することが可能です。

スキャナ は管理者権限を持つアカウントで実行することを推奨します。そうでない 場合、ユーザーがアクセス権限を持たないフォルダおよびファイル(システムフォルダ を含む)は検査されません。スキャナ を管理者アカウントで実行するには 管理者 権限でスキャンを開始 チェックボックスにチェックを入れてください。

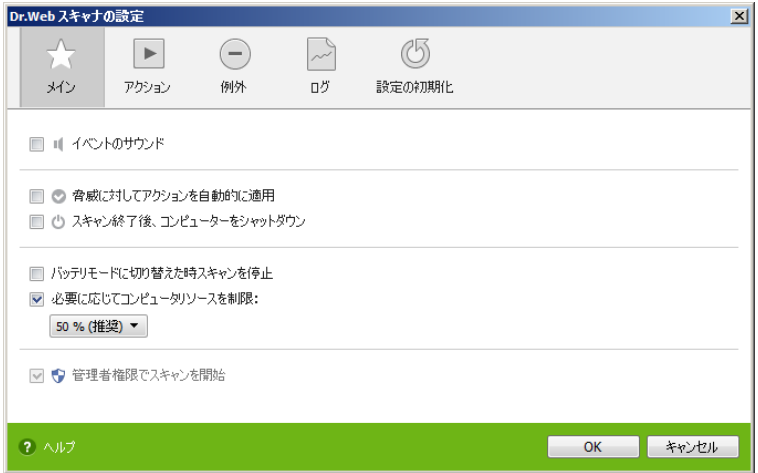

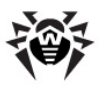

### アクションページ

### 検出された脅威に対するアクションを設定

1. Dr. Webスキャナの設定 ウィンドウ内で アクション タブを選択します。

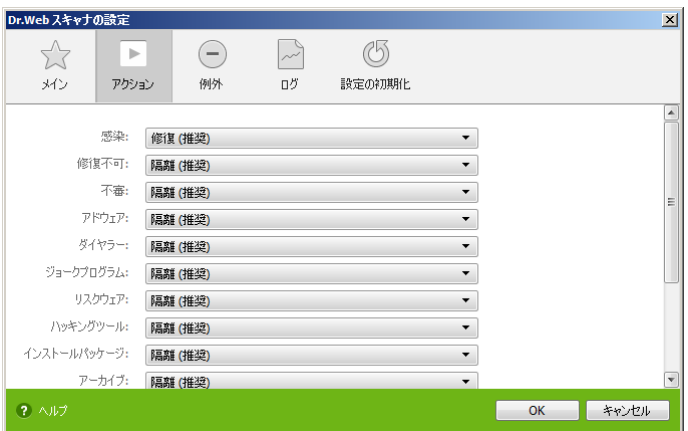

- 2. ドロップダウンリストで、感染したオブジェクト検出時にプログラムが実行す るアクションを選択してください。
- 3. 修復不可能なオブジェクトに対するアクションは 修復不可 ドロップダウン リスト内から選択してください。 修復 アクションはありません。

ほとんどの場合 隔離 アクションが推奨となっています。

- 4. 疑わしい オブジェクトのドロップダウンリストで疑わしいオブジェクト検出時 のアクションを選択して下さい(前項と同様です)。
- 5. アドウェア、ダイヤラープログラム、ジョークプログラム、リスクウェア、クラッキ ングツールを含むオブジェクト検出時のアクションには同じものを指定してく ださい。
- 6. ファイルアーカイブ、インストールパッケージ、メールボックス内でウイルスまた は疑わしいコードが検出された場合にそれらのオブジェクト全体に対して 適用されるプログラムの自動アクションも、同様に設定します。
- 7. 感染したファイルの修復を完了する為にシステムの再起動が必要な場合 があります。以下のいずれかを選択してください。

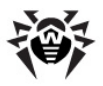

- コンピューターを自動的に再起動するー 保存されていないデータ は失われます。
- 再起動を提案する

### ログページ

ログページでログファイルに関する設定を行うことができます。

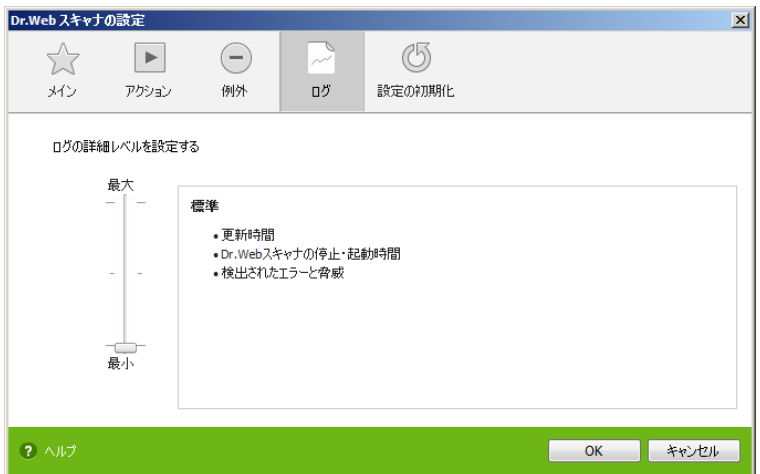

デフォルトで設定されているパラメータはそのまま使用してください。ログの詳細レベ ル(デフォルトでは、感染した、または疑わしいオブジェクトに関する情報は常に出 力されます。また、パックされたファイルおよびアーカイブの検査に関する情報、検 査が正常に完了したその他のファイルに関する情報は記録されません)は変更す ることができます。

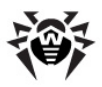

## 4.4. コマンドラインモードでの検査

コマンドラインモードで スキャナ を実行することができます。このモードでは追加のパ ラメータとして、現在のスキャンセッションの設定を行い、検査の対象となるオブジェク トのリストを作成することができます。 このモードではスケジュールによる スキャナ の 自動起動が可能です。

コマンドラインから検査を実行する

次のようにコマンドを入力してください。

「<プログラムへのパン】drweb32w 「<オブジェクト>) 「<パラメータ>1

検査するオブジェクトは空のまま、または空白で区切って複数指定することができ ます。

以下は、検査の対象となるオブジェクト指定の最も一般的な例です。

- /FAST システムのクイックスキャンを実行します(クイックスキャンモードに関 する詳細は検査モードを参照してください)。
- /FULL 全てのハードドライブおよびリムーバブルデータキャリア(ブートヤクタ ーを含む)のフルスキャンを実行します。
- /LITE RAM、全てのディスクのブートセクター、スタートアップオブジェクトの 基本的な検査を実行します。

コマンドラインパラメータでプログラムの設定を指定します。パラメータが指定されて いない場合、前回保存された設定で検査が実行されます(デフォルト設定を変更 していない場合はデフォルト設定)。

各パラメータはスラッシュ (/) 記号で始まり、空白で区切られます。

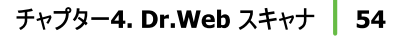

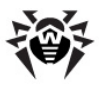

## 4.5. コンソールスキャナ

**Dr.Web Anti-virus for servers には、高度な設定が可能な コンソールス** キャナ も含まれています。

コンソールスキャナ は疑わしいファイルを 隔離 には移しません。

#### コンソールスキャナの起動

次のコマンドを入力してください。

「<プログラムへのパン】dwscancl 「</パメータ〉| 「<オブジェクト>]

検査するオブジェクトは空のまま、または空白で区切って複数指定することができ ます。

コマンドラインパラメータでプログラムの設定を指定します。空白で区切って複数の パラメータを指定することができます。 使用可能なパラメータの一覧は 付録 A を 参照してください。

リターンコード

- 0 検査は正常に終了しました。感染したオブジェクトは見つかりませんで した。
- 1-検査は正常に終了しました。感染したオブジェクトが検出されました。
- 10 無効なキーが指定されました。
- 11 キーファイルが見つからないか、コンソールスキャナ に対するライセン スがあらりません。
- 12 スキャニングエンジン が起動しませんでした。
- 255 ユーザーによって検査が中断されました。

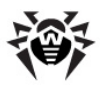

# <span id="page-54-0"></span>4.6 スキャナの白動起動

**Dr.Web Anti-virus for servers** ンチウイルス検査タスクを タスクスケジューラ に作成します(デフォルトではタスクは 無効となっています)。

作成されたタスクのパラメータは、コントロールパネル → 管理ツール → タスクス ケジューラを開いて、確認することができます。

作成されたタスクは、Dr.Web Daily scan というタスク名です。必要なパラメー タと開始時間を設定して、このタスクを有効にすることができます。

On the 全般 タブで、表示したタスクの一般情報とセキュリティオプションを確認す ることができます。トリガー と 条件 タブで、タスクを起動するための様々な条件を 設定することができます。履歴 タブではイベントログが参照できます。

また、個別に検査タスクを作成することができます。システムスケジューラの操作の 詳細については、ヘルプシステムやWindwosのドキュメントを参照してください。

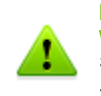

**Dr.Web Firewall** がインストールコンポーネントに含まれていた場合、Dr. **Web Anti-virus for servers** 後、Firewall は タスクスケジューラ をブロックします。スケジュールされたタス りは、新しいルールが作成された二度目の再起動の後に動作します。

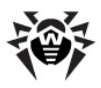

# チャプター5. SpIDer Guard

デフォルトでは、SpIDer Guard はWindows起動時に自動的に起動し、その セッションの間はアンロードすることはできません。必要な場合(プロセッサリソースを 多く消費するタスクがリアルタイムモードで実行されている場合など)は SpIDer **Guard** を一時的に無効にすることが可能です。

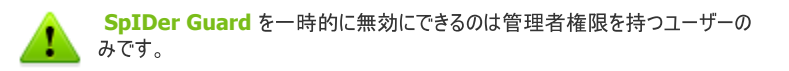

デフォルト設定では、SpIDer Guard はハードディスク上で作成中または変更 中のファイル、およびリムーバブルメディア上で開かれた全てのファイルに対してオン アクセス検査を実行します。検査方法は Scanner と同様ですが、より柔軟な設 定が可能です。また **SpIDer Guard** は、実行中のプロセス内にウイルスと思わ れる活動が無いか常にモニターし、検出した場合は悪意のあるプロセスをブロックし てユーザーに報告します。

 $\pm$ た **Dr.Web Anti-virus for servers** に含まれている **SpIDer Guard** は 感染したオブジェクトを検出すると、デフォルト設定では アクションタブ で指定され たアクションを実行します。

該当する設定の変更を行うことでウイルスイベントに対するプログラムのアクションを 指定することが可能です。統計ウインドウとログファイルによってそれらを管理するこ とができます。

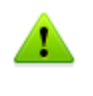

**Dr.Web Anti-virus for servers MS Exchange Server** 互換性がない可能性があります。問題が発生した場合は、SpIDer Guard の例外リストにMS Exchange Serverデータベースとトランザクションログを追 加します。

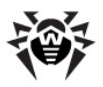

# 5.1. SpIDer Guard の管理

**SpIDer Guard** のメニューにはその設定および管理のためのメインツールが含まれ ています。

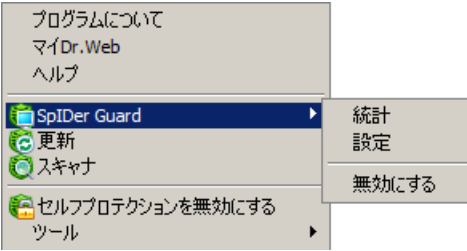

<mark>統計</mark> は、セッション中の <mark>SpIDer Guard</mark> の動作に関する情報(検査されたオブ<br>ジェクト数、感染した、または疑わしいオブジェクト数、実行されたアクションなど)を 含むウインドウを開きます。

設定 は、プログラムの設定可能なパラメータが表示されます(詳細は SpIDer Guard の設定 をご覧ください)。

無効にする ではプログラムを一時的に無効にすることができます(管理者権限を 持つユーザーのみ)。

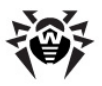

## 5.2. SpIDer Guard の設定

**SpIDer Guard** の調整可能な主なパラメータはウィンドウ左側にある設定パネ ル上に表示されています。ページ内で指定するパラメータに関するヘルプを見るに

は、そのページへ移り ヘルプ 2 をクリックします。

設定終了後、変更を保存するには OK ボタンを、変更をキャンセルするには キャ ンヤル ボタンをクリックしてください。

よく変更される設定は以下のとおりです。

#### 検杳

デフォルトでは SpIDer Guard の検査モードは 最適 に設定されています。ハ ードドライブ上で実行・作成・変更中のファイル、およびリムーバブルメディア上で開 かれた全てのファイルが検査されます。

高頻度 モードでは、 SpIDer Guard はハードドライブ・リムーバブルメディア・ ネットワークドライブ上で作成中・変更中・開かれているファイルをスキャンします。

ヒューリスティック分析を使用する のチェックボックスは、ヒューリスティックアナライザ ーモード(ウイルスに特有な動作の分析に基づいたウイルス検出モード)を有効に します。

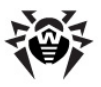

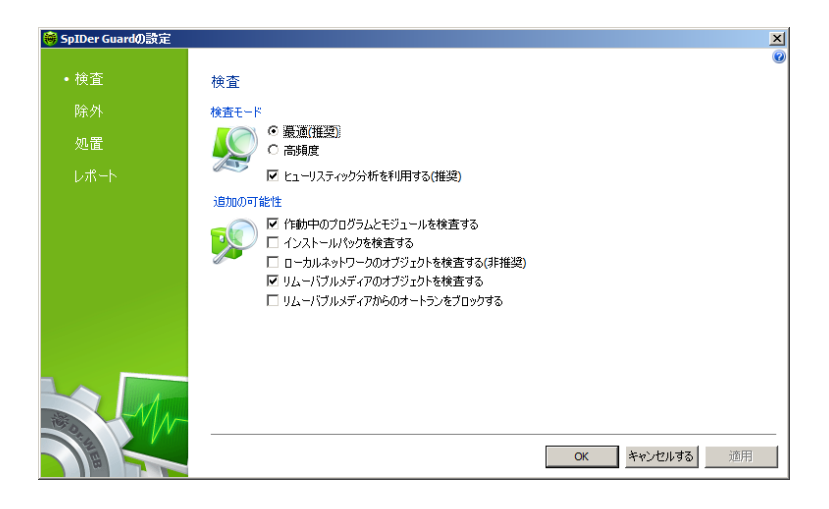

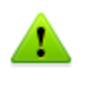

いくつかの外付け記憶装置(USBポータブルハードディスクドライブ)はシステム によってハードドライブとして認識される可能性があります。そのため、このような デバイスは特に慎重に使用する必要があり、接続時には スキャナ による検 杳を実行するようにしてください。

アーカイブの検査を無効にすると、例え SpIDer Guard が常時アクティブな 状態であってもウイルスはコンピューターに侵入することが可能になりますがその 検出は遅れます。感染したアーカイブの解凍時(または感染した画像を開く 時)には感染したオブジェクトのハードドライブへの書き込みが行われますが、 SpIDer Guard によって確実に検出されます。

追加の設定 では、以下のオブジェクトを検査するよう SpIDer Guard を設定 することができます。

- 実行中のプロセスの実行ファイル(ロケーションに関係なく)
- インストールファイル
- ネットワークドライブ上のファイル
- リムーバブルデバイス上のファイルおよびブートセクター

これらのパラメータはいずれの検査モードでも適用されます。

また、リムーバブルメディアからのオートランをブロックする チェックボックスを選択 すると、CD/DVDやフラッシュメモリーなどのポータブルデータストレージの自動再生

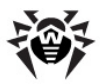

オプションを無効にすることができます。これにより、リムーバブルメディアを介して感 染する恐れのあるウイルスからコンピュータを保護します。

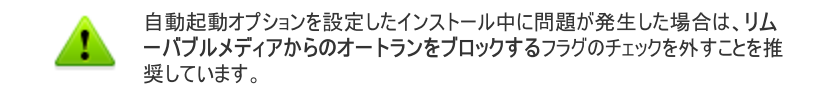

#### 除外

検査の対象から除外するフォルダとファイルを指定します。

除外されるフォルダとファイルのリスト フィールドで、検査の対象から除外するフォ ルダおよびファイルのリストを作成することができます。 アンチウイルスの隔離フォル ダ、いくつかのプログラムフォルダ、一時ファイル(スワップファイル)などを選択すること が可能です。

ファイル、フォルダ、またはマスクをリストに追加するには、入力フィールドに名前を入 カして 追加 をクリックしてください。既存のファイルやフォルダを加えるには 参照 を クリックし、オブジェクトを選択します。

リストから削除するには該当するファイルまたはフォルダを選択し 削除 をクリックし ます。

#### アクション

ここでは、感染したオブジェクトに対する SpIDer Guard のアクションを設定する ことができます。

修復、無視、削除、隔離アクションは スキャナ と同様です。ファイルに対する全 てのアクションは 付録 B. コンピューター脅威と駆除手法 に記載されています。

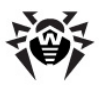

## SpIDer Guard のデフォルトアクションを変更する

1. **SpIDer Guard の設定** ウィンドウ内で アクション を選択します。

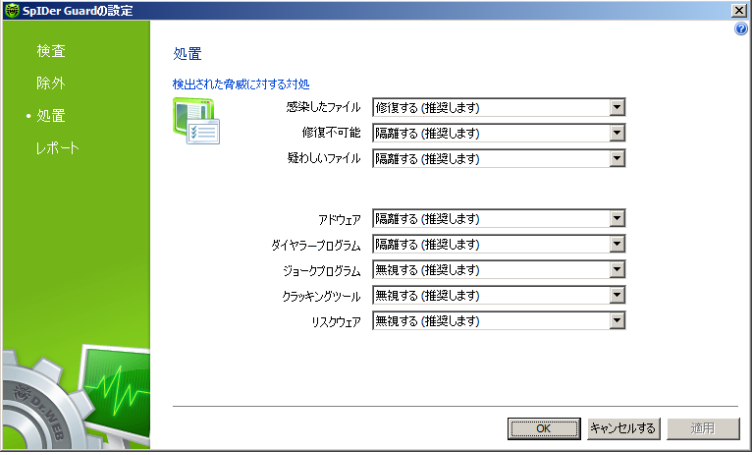

- 2. 感染したファイル のドロップダウンリストで、感染したオブジェクトを検出し た際のアクションを選択します。修復を推奨します。
- 3. 修復不可能 のドロップダウンリストで、修復できないオブジェクトを検出 した際のアクションを選択します。隔離を推奨します。
- 4. 疑わしいファイル のドロップダウンリストで、疑わしいオブジェクトを検出し た際のアクションを選択します。隔離を推奨します。
- 5. アドウェア と ダイヤラープログラム のドロップダウンリストで、潜在的に危 険なオブジェクトを検出した際のアクションを選択します。隔離 を推奨し ます。
- 6. ジョークプログラム、リスクウェア、クラッキングツールを含むたオブジェクトを 検出した際のアクションも同様に設定できます。無視を推奨します。
- 7. 変更を適用し SpIDer Guard の設定 ウィンドウを閉じるには OK を クリックしてください。

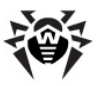

ログ

ここでは、ログの詳細レベルを設定することができます。

- **標準 このモードでは、SpIDer Guard** の最も重要な次のイベントのみ を記録します。
	- 更新時刻
	- **SpIDer Guard の起動および停止時刻**
	- 検出された脅威およびエラー
- **アドバンス このモードでは、SpIDer Guard の最も重要なイベントおよ** び次の追加情報を記録します。
	- 検査されたオブジェクト
	- パッカー名
	- 検査された複合オブジェクト(アーカイブ、メールボックス、ファイルコン テナ)のコンテンツ

**SpIDer Guard** したい場合にこのモードの使用を推奨します。

● デバッグ-このモードでは、SpIDer Guard の動作に関する全ての詳細 な情報を記録します。ログファイルのサイズは大幅に増加します。

**SpIDer Guard** ログは %allusersprofile%\Application Data\Doctor Web\Logs\ (Windows 7では %allusersprofile%\Doctor Web\Logs) フォ ルダ内にある spidera3.loa ファイルに保存されます。ログファイルは定期的に分析 することを推奨します。

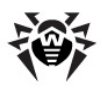

# チャプター6 白動更新

**Doctor Web** を使用してコンピューター脅威を検出します。データベースには、製品が発売され た時点で既知である全てのウイルス脅威に関する詳細およびそのシグネチャが含 まれています。しかし現代のコンピューター脅威はその進化と亜種作成の速さが特 徴であり、数日、また時には数時間の間に新しいウイルスや悪意のあるプログラム が出現しています。感染の危険性を減らすため、**Doctor Web** はうイセンスを 所有するユーザーに対してウイルスデータベースおよび製品ンコンポーネントの定期 的な更新をインターネット経由で配信しています。更新によって **Dr.Web Anti-**<mark>virus for servers</mark> は新しいウイルスを検出する為に必要な情報を受け取り、<br>その拡散を防ぎます。また、更新前には修復不可能であった感染したファイルが 修復されることもあり、更新によってアンチウイルスアルゴリズムが強化され、ソフト ウェアやドキュメント内のバグが修正される場合もあります。

ライセンス有効期間中は、Dr.Web Updater を使用して更新をダウンロード· インストールすることができます。

## 6.1. アップデーターの起動

アップデーター は次のいずれかの方法で起動することができます。

- **Dr.Web Anti-virus for servers** drwupsrv.exe ファイルを実行することによってコマンドラインから
- **SpIDer Agent メニューで 更新 を選択する**

アップデーター が起動されると、Dr.Webウイルスデータベース および Dr.Web **Anti-virus for servers** 開きます。更新の設定は Dr.Web Anti-virus for servers 設定の 更新 ページで行います。

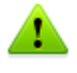

Dr.Web アップデーター を自動的に起動した場合、変更に関するログは % allusersprofile%\Application Data\Doctor Web\Logs\ フォルダ (Windows 7の場合 %allusersprofile%\Doctor Web\Logs\)内にある dwupdater.log ファイルに記録されます。

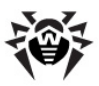

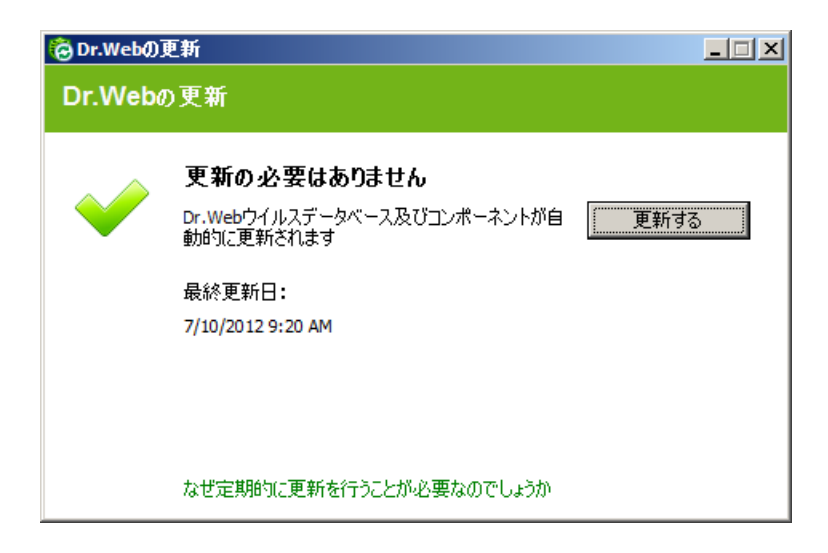

### 更新手順

更新を開始する前に アップデーター は、キーファイル (ライセンスまたはデモ)の 有無を確認し、キーファイルが見つからなかっ場合、ユーザー登録手続きの際にイ ンターネット経由でキーを取得するよう提案します。

キーファイルが見つかった場合、アップデーター は Doctor Web サーバー上での その有効性を確認します(ファイルが不法に配信されたものであると発覚した場合 など、信用性に問題があった場合そのファイルはブロックされることがあります)。キ *ーファイルがブ*ロックされた場合、アップデーター は警告を表示し、更新を中断し てDr.Webコンポーネントをブロックします。

キーがブロックされた場合は Dr.Web Anti-virus for servers を購入した ディーラーに連絡してください。

キーファイルが正常に確認された後 アップデーター は、お使いの **Dr.Web Anti-virus for servers** ダウンロード インストールします。 新しいソフトウェアバージョンへのアップグレードが **規約で許可されている場合、Dr.Web Anti-virus for servers の新しいバ** ージョンがリリースされた際に アップデーター はそれもダウンロード・インストールしま す。

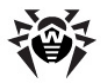

**Dr.Web Anti-virus for servers** プログラムの再起動を要求されることがあります。その場合、アップデーターによって 警告が表示されます。

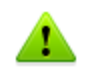

スキャナ、SpIDer Guard は自動的に、更新されたデータベースを使用す るようになっています。

アップデーター がコマンドラインモードで実行される場合はコマンドラインパラメータ ーを使用することができます(付録A参照)。

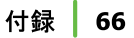

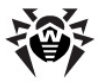

# 付録

## 付録 A. コマンドラインパラメーター

コマンドラインの追加パラメーター(キー)は、実行ファイルを開くことによって起動で きるプログラムのパラメーターを設定するために使用されます。これらはスキャナ、コ ンソールスキャナ、アップデーター に関連します。設定ファイルでは使用できない パラメーターを設定することができ、また設定ファイルで指定されたパラメーターより も高いプライオリティを持ちます。

スイッチは、/ 記号で始まり、その他のコマンドラインパラメーター同様スペースで分 けられます。

## スキャナとコンソールスキャナパラメータ

**/AA - 検出された脅威に対して自動的にアクションを適用します(スキャナ の**  $\partial$ 

**/AR** – アーカイブファイルを検査します。 デフォルトで有効になっています。

**/AC** - インストールパッケージを検査します。デフォルトで有効になっています。

/AFS - アーカイブ内でパスを区切る際にスラッシュ(/)を使用します。デフォルトで 無効になっています。

/ARC:〈*圧縮率〉*-オブジェクトの最大圧縮率。アーカイブの圧縮率が上限を超 えた場合、コンソールスキャナ はアーカイブの解凍も検査も行いません(*無制限*  $\sum_{\alpha}$ 

/ARL:<レベル> - 最大アーカイブレベル(無制限)

/ARS:< サイズ> - 最大アーカイブサイズ。アーカイブのサイズが上限を超えた場 合、スキャナ はアーカイブの解凍も検査も行いません(*無制限*、KB)。

/ART:< サイズ> - /ARCに一致した最小アーカイブオブジェクト。圧縮率チェック が行なわれるアーカイブ内のファイルの最小サイズ(*無制限*、KB)。

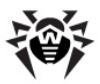

**/ARX**: < サイズ> – アーカイブオブジェクトの最大サイズ(*無制限*、KB)

**/BI** – す。

**/DR** –

**/E**:<*エンジン>* – Dr.Webエンジンの最大使用数

**/FAST** – は 検査モード を参照してください)。(スキャナ のみ)

**/FL: </**  $\hat{z}$ **> – 指定したファイルに一覧表示されているファイルを検査します。** 

**/FM: <マスク> – 「マスク」に一致するファイルを検査します。デフォルトでは全ての** ファイルが検査されます。

/FR:<*正規表現>* - 表現が一致するファイルを検査します。デフォルトでは全て のファイルが検査されます。

**/FULL** – フルスキャンを実行します。 (スキャナ のみ)

**/H /?** –

**/HA** –

**/KEY: <キーファイ/レ> - アクティベーションキーとして「キーファイル」を使用します** (デフォルトでは C:\Program Files\DrWeb\ の drweb32.kev またはその他適 切なもの)。

**/LITE** – 本的な検査を実行します。スキャナ はルートキットの検査も行います。(スキャナ ወሕ)

**/LN** –

**/LS** – ます。

**/MA** –

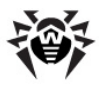

/MC:<*上限>* - 「上限」に指定した値を修復の最大試行回数として設定します (デフォルトで無制限)。

**/NB** – になっています。

**/NI[:X]** – niceモード(0-100)、低リソース使用率(*無制限*、%)。

**/NOREBOOT** – キャナ のみ)

**/NT** –

**/OK** – す。

**/P**: < *優先度*> - 検杳の優先度

*0* – *L* –  $N -$ 通常、デフォルト設定 *H* –  $M - \frac{1}{2}$ 高

**/PAL:**  $\langle \nu \nu \rangle = \frac{1}{2}$ 大圧縮レベル。デフォルト値は1000です。

**/RA**:*<file.log>* – file.log

**/RP**:*<file.log>* – file.log

**/RPC: <秒> - Dr.Web Scanning Engine の接続タイムアウト。デフォルト** では30秒です。(コンソールスキャナ のみ)

**/RPCD** –

**/RPCE** –

**/RPCE: <名前>- 指定したRPCエンドポイントを使用します。(コンソールスキャ** ナ のみ)

**/RPCH**:<名前>- リモートコールに指定したホスト名を使用します。(コンソール

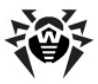

スキャナのみ)

**/RPCP**:<名前>-指定したRPCプロトコルを使用します。使用可能なプロトコル は lpc、np、またはtcpです。(コンソールスキャナのみ)

**/QL** – ወみ)

**/OL**: < *ドライブ*〉 – 「ドライブ」 ( 文字) ドライブ上の隔離されたファイルを一覧表示 します。(コンソールスキャナのみ)

**/QR[:[d][:p]]** – 「p」日(数字)以上経過した「d」(文字)ドライブ上の隔離 ファイルを削除します。指定しなかった場合 「p」は0日、「d」は全てのドライブにな ります。(コンソールスキャナのみ)

**/QNA** –

**/QUIT** – フォルダ)の検査を実行し、自動的に終了します。(スキャナ のみ)

**/REP** –

**/SCC** –

**/SCN** – す。

**/SPN** –

**/SLS** – スキャナ のみ)

**/SPS** – ルスキャナ のみ)

**/SST** –

**/TB** –

**/TM** –

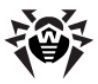

**/TS** –

**/TR** – ています。

**/W**:  $\langle \nabla \psi \rangle$  – 最大検査時間 ( *無制限*, 秒) 。

**/WCL** – drwebwcl互換出力(コンソールスキャナのみ)

**/X:S[:R]** – を理由「R」(シャットダウンおよび再起動の場合)とともに設定します。

異なるオブジェクトに対するアクション(C - 修復、Q - 隔離、D - 削除、I - 無 視、R - 通知。R は コンソールスキャナ のみで、デフォルトでは全てのオブジェク トに対して設定されています):

**/AAD:X** – アドウェアに対するアクション(R、DQIR可)

**/AAR:X** – **R**

**/ACN:X** – **R**

**/ADL:X** – ダイアラーに対するアクション(R、DQIR可)

**/AHT:X** – 侵入用ツールに対するアクション(R、DOIR可)

**/AIC:X** – **R**

**/AIN:X** – 感染ファイルに対するアクション(R、CDOR可)

**/AJK:X** – **R**

**/AML:X** – 感染したメールファイルに対するアクション(R、QIR可)

**/ARW:X** – リスクウェアに対するアクション(R、DOIR可)

**/ASU:X** – **R**

指定されたモードを無効/有効にする修飾子を持つことのできるパラメーターもあ

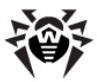

ります。

困・

**/AC- /AC**, **/AC+**

これらの修飾子は、あるモードがデフォルトで有効/無効になっている、または以 前に設定ファイルで設定されている場合に便利です。修飾子を使用することがで きるパラメーターは次のとおりです。

#### **/AR /AC /AFS /BI /DR /HA /LN /LS /MA /NB /NT / OK /QNA /REP /SCC /SCN /SPN /SLS /SPS /SST /TB / TM /TS /TR /WCL**

**/FL -** いるパスを検査した後そのファイルを削除します。

**/ARC /ARL /ARS /ART /ARX /NI[:X] /PAL /RPC /W** メーター値に「0」を指定すると、無制限であることを意味します。

コンソールスキャナ でのコマンドラインパラメーター使用例です。

「<ファイルへのパス>ldwscancl /AR- /AIN:C /AIC:Q C:¥

C:ディスク上にある、アーカイブ内のものを除く全てのファイルを検査し、感染した ファイルを修復し、修復不可能なものを隔離へ移動します。同様の動作を スキャ ナに設定するには dwscancl の代わりに dwscanner を入力してください。

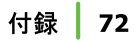

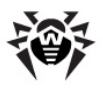

# Dr.Web アップデーターコマンドパラメータ

### 一般オプション:

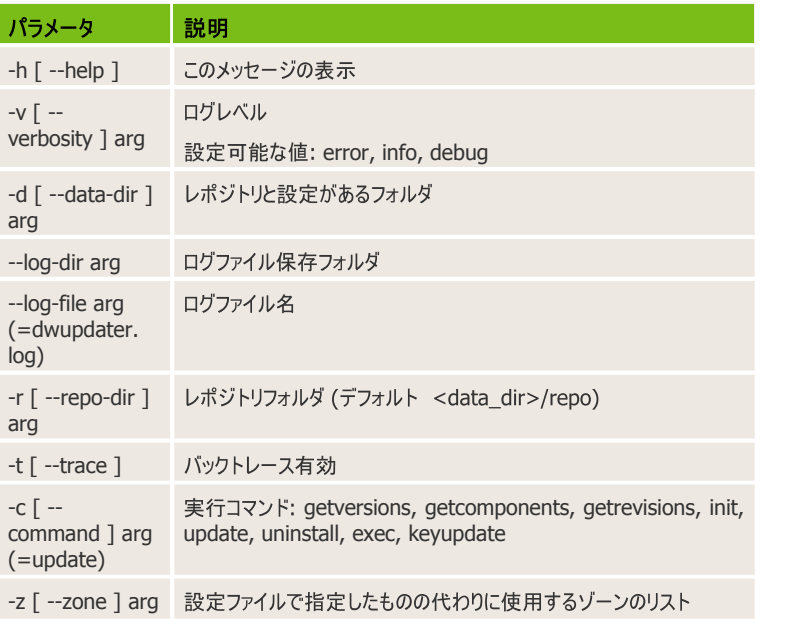

## **init**

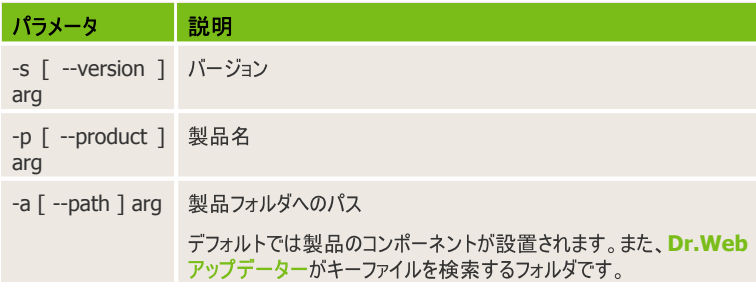
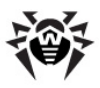

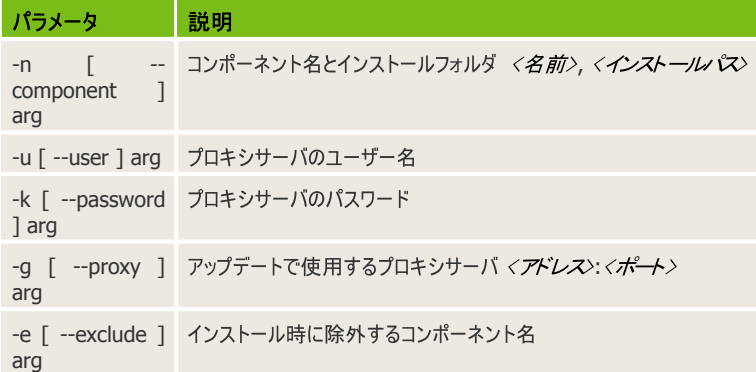

# アップデートコマンドパラメータ:

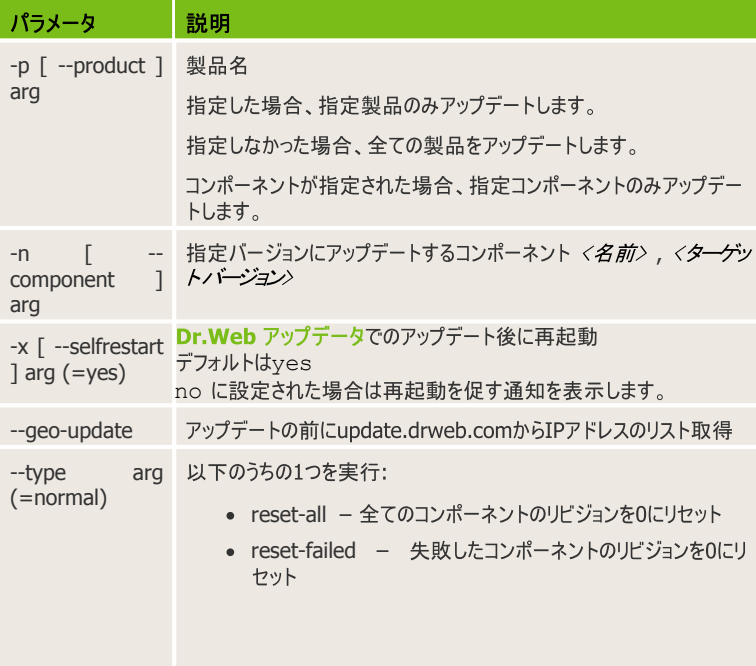

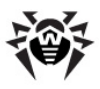

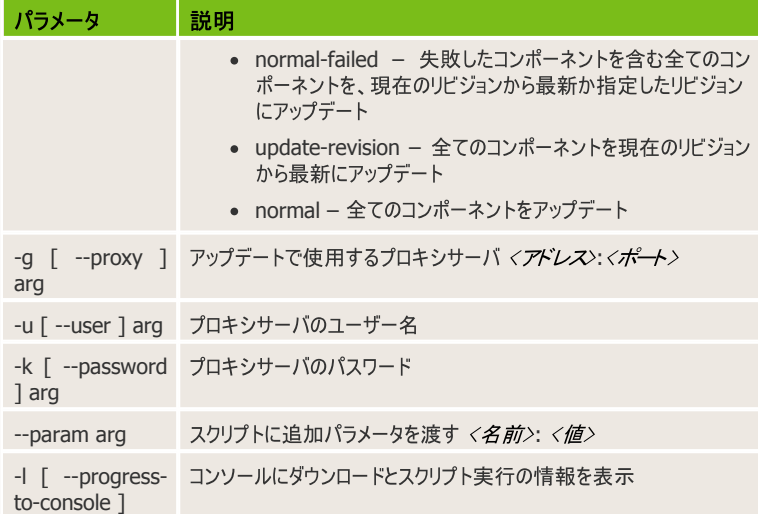

## **exec**

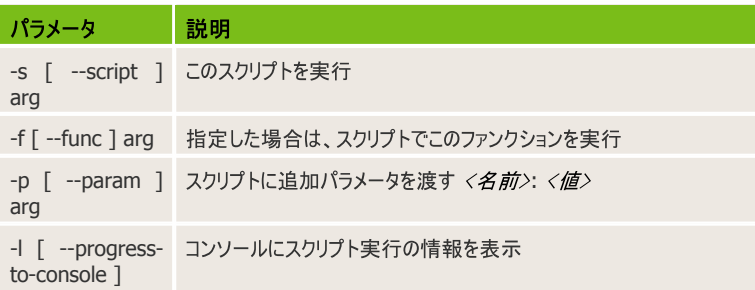

## **getcomponents**

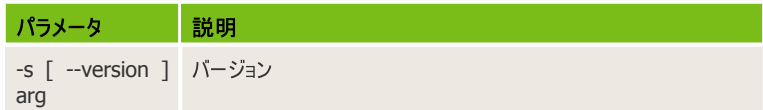

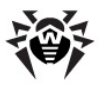

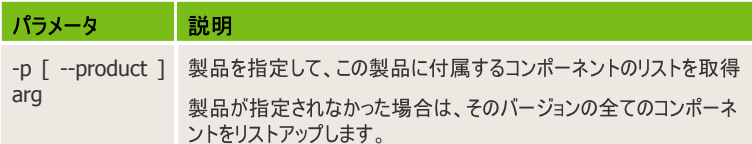

## **getrevisions**

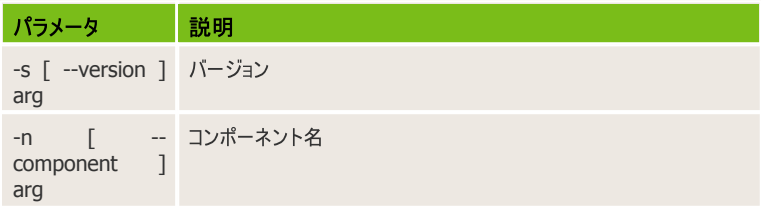

# **uninstall**

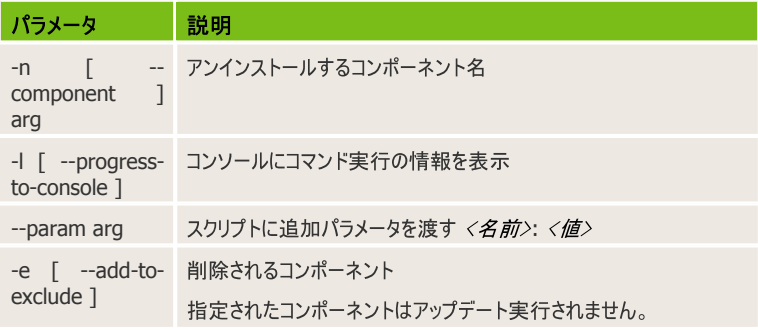

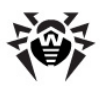

# **keyupdate**

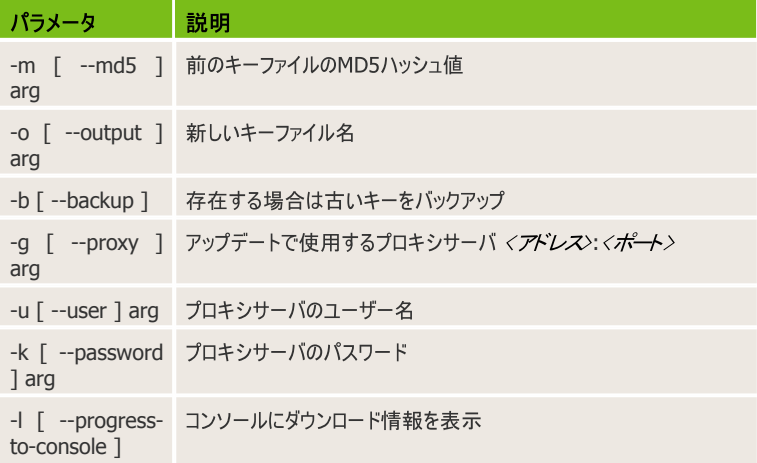

## download コマンドパラメータ:

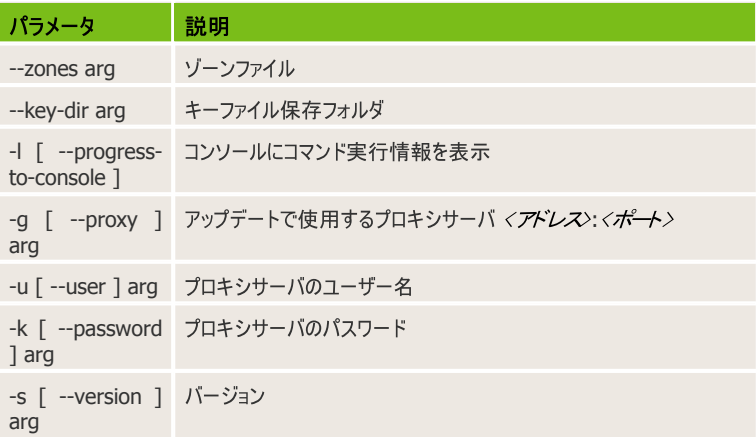

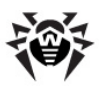

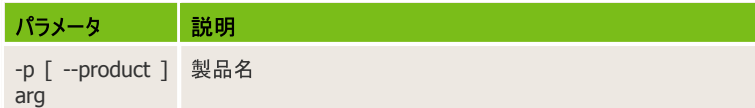

# リターンコード

リターンコードと対応するイベントは以下の通りです。

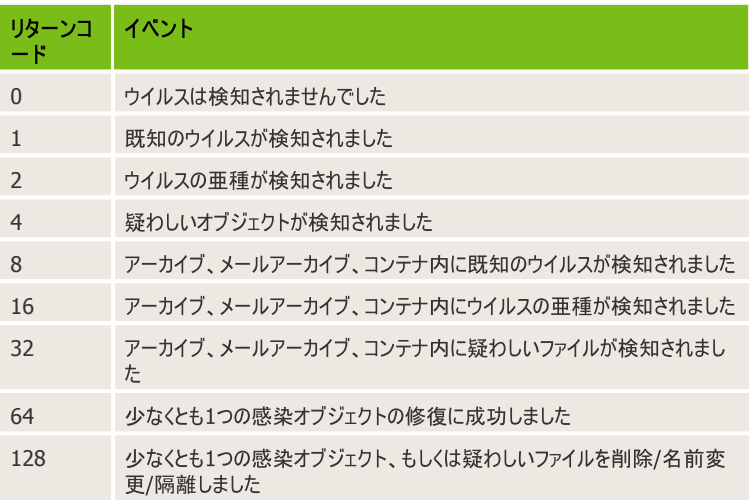

プログラムから返る実際の値は、スキャン中に発生したイベントのコードの合計値と 同じです。合計値はそれぞれのイベントコードに分解して考えることができます。

例えば、リターンコード9の場合、9 = 1 + 8 と考えられます。これは、既知のウイ ルスが検知され、アーカイブ、メールアーカイブ、コンテナの何れかに含まれており、 修復や他のアクションは実行されず、スキャン中にこれ以外のウイルスに関するイベ ントは発生しなかったことを意味しています。

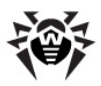

# 付録 B. コンピューター脅威と駆除手法

コンピューター技術およびネットワークソリューションの発達に伴い、ユーザーに害を もたらす様々な悪意のあるプログラム(マルウェア)が益々広く拡散されるようになり ました。その発達はコンピューターサイエンスと同時に始まり、 そしてそれらに対抗す るための保護技術もまた並行して進化してきました。しかしながら、そのようなプロ グラムの成長が予測できない性質のものであること、また適応される技術が常に 改良されていることから、起こりうる全ての脅威に対する統一された分類は未だ存 在しません。

マルウェアはインターネット、ローカルネットワーク、雷子メール、リムーバブル情報メ ディアを経由して拡散されます。それらの中にはユーザーの不注意や経験のなさを 悪用するものもあり、完全に自動モードで動作することができます。その他のもの はハッカーによって操作されるツールであり、セキュリティの高いシステムにさえ危害 を与えることができます。

このチャプターでは、最も一般的かつ広く拡散しているタイプのマルウェアについて説 明します。Doctor Web 製品はそれらのマルウェアに対抗するためのものです。

## コンピューター脅威の分類

#### コンピューターウイルス

この種類のコンピューター脅威は、他のオブジェクト内にそのコードを挿入する(これ を感染と呼びます)ことが出来るという特徴を持っています。多くの場合、感染した ファイルはそれ 自体がウイルスのキャリアとなり、 また挿入されたコードは必ずしもオリ ジナルのものと一致するとは限りません。ほとんどのウイルスは、システム内のデータ を破損させる、または破壊する目的を持っています。オペレーションシステムのファイ ル(通常、実行ファイルとダイナミックライブラリー)を感染させ、ファイルが起動される と同時にアクティブになるウイルスはファイルウイルスと呼ばれています。

ディスクのブートレコード、ハードディスクドライブのパーティションまたはマスターブート レコードを感染させるウイルスはブートウイルスと呼ばれます。メモリをほとんど消費 †サず、 システムがロールアウト、再起動、またはシャットダウンするまで、 そのタスクを 続行出来る状態を保ちます。

マクロウイルスはMicrosoft Office、およびマクロコマンド(通常、Visual Basicで記 述されている)に対応しているその他のアプリケーションで使用されるドキュメントを

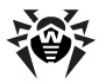

感染させるウイルスです。マクロコマンドは、完全なプログラミング言語で書かれた 埋め込み型のプログラムで、例えばMicrosoft Wordでは、ドキュメントを開く(また は閉じる、保存するなど)と自動的にマクロが開始されます。

コンピューターが特定の状態(例えばある特定の日時など)に達するとアクティブ化 し、ウイルス作成者によって指定された活動を実行することができるウイルスをメモ リ常駐型ウイルスと呼びます。

多くのウイルスは検出に対抗する何らかの手段を持ち、その手法は常時改良され 続けています。しかしそれと同時に、それらに対抗するための技術も開発されてい ます。

例えば暗号化ウイルスは、ファイル、ブートセクター、メモリ内で検出されるのを防ぐ ため、感染の度に自身のコードを暗号化します。このウイルスのコピーは全て、ウイ ルス署名として使用可能な共通のコードフラグメント(復号化プロシージャ)のみを 会んでいます。

ポリモーフィック型ウイルスも同様に自身のコードを暗号化しますが、各コピーごとに 異なる特別な復号化プロシージャの生成も行います。つまり、この種類のウイルス はシグネチャバイトを持ちません。

ステルスウイルスはその活動を偽り、感染したオブジェクト内に潜むための動作を実 行します。この種類のウイルスは、感染させる前のオブジェクトの情報を「ダミー」と して表示させ、改変したファイルが検出されないようにします。

また、ウイルスは記述された言語(ほとんどの場合アセンブラ、高級プログラミング言 語、スクリプト言語など)、または感染させるOSに応じて分類することも出来ます。

コンピューターワーム

ワームは、ウイルスやその他のコンピューター脅威よりも多く見られるようになってきて います。ウイルス同様、自身を複製し拡散することが出来ますが、他のプログラム を感染させることはできません。ワームは、インターネットまたはローカルネットワーク からコンピューターに侵入し(通常、雷子メールの添付経由で)、ネットワーク内に ある他のコンピューターに自身の機能のコピーを配信します。 ユーザのアクションに 応じて、または攻撃するコンピューターを自身で選択し自動モードで拡散を開始し ます。

ワームは1つのファイル(ワームのボディ)から成っているとは限りません。 多くのワーム が、メインメモリ(RAM)内にロードした後にワームのボディを実行ファイルとしてネット ワーク経由でダウンロードする感染部分(シェルコード)を持っています。 シェルコード

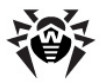

がシステム内に存在するだけであれば、システムを再起動することで(RAMが削除 されリセットされます)ワームを削除することが出来ますが、ワームのボディがコンピュ ーターに侵入してしまった場合はアンチウイルスプログラムのみが対処可能です。

ワームはその集中的な拡散によって、例えペイロードを持っていない(直接的な被 害を与えない)場合でも、ネットワーク全体の機能を破壊する能力を持っていま す。

#### トロイの木馬

このタイプの悪意のあるプログラムは自身を複製せず、他のプログラムを感染させま せん。トロイの木馬は頻繁に使用されるプログラムに成り代わり、その機能を実行 します(または動作を模倣します)。同時に、システム内で悪意のある動作(データ を破損または破壊、機密情報を送信など)を実行したり、ハッカーが許可無しにコ ンピューターにアクセス(例えば第三者のコンピューターに損害を与えるために)する ことを可能にします。

トロイの木馬の悪意のある特徴はウイルスのものと類似しており、また、それ自体 がウイルスの構成要素にもなりえます。しかしほとんどのトロイの木馬は、ユーザまた はシステムタスクによって起動される別の実行ファイルとして配布されます(ファイル 交換サーバ、リムーバブルストレージ、メール添付ファイルなどを介して)。

#### ルートキット

その存在を隠す目的で、OSのシステム機能を妨害するように設計された悪意のある プログラムです。さらに、他のプログラムのタスク、異なるレジストリキー、フォルダ、ファ イルを隠ぺいすることもできます。ルートキットは独立したプログラムとして、または他の 悪意のあるプログラムに含まれるコンポーネントとして拡散します。 基本的に、クラッカ ーがアクセス可能になったシステム上にインストールされるユーティリティのセットです。

ルートキットはその動作モードによって2つのグループに分けられます。 ユーザモード で動作するユーザモードルートキット(UMR)と、カーネルモードで動作するカーネル モードルートッキット(KMR)です。UMRはユーザモードライブラリ機能を妨害し、一 方、KMRはシステムのカーネルレベルで機能を妨害し、自身の検出を困難にしま す。

#### 侵入用ツール

侵入用ツールは、侵入者によるハッキングを可能にするプログラムです。最も一般 的なものは、ファイアーウォールまたはその他のコンピューター保護システムコンポー ネントの脆弱性を検出するポートスキャナです。それらのツールはハッカーだけでは

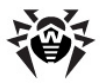

なく、管理者がネットワークのセキュリティを検査するためにも用いられます。ハッキ ングに使用することの出来る一般的なソフトウェアや、ソーシャルエンジニアリングテ クニックを使用する様々なプログラムも侵入用ツールに含まれることがあります。

#### スパイウェア

このタイプの悪意のあるプログラムはシステムの監視を行い、収集した情報を第三 者(プログラムの作成者またはその関係者)に送信します。そのような第三者と成 り得るのはスパムや広告の配信者、詐欺者、マーケティングエージェント、スパムエ ージェント、犯罪グループ、産業スパイなどです。

スパイウェアは他のソフトウェアと一緒に、または特定のHTMLページやポップアップ 広告のウインドウを閲覧した際に密かにシステムロードされ、ユーザーの許可なしに 自身をインストールします。このプログラムによる副次的な症状はブラウザ操作が 不安定になり、システムパフォーマンスが低下することです。

#### アドウェア

通常、ユーザの画面に強制的に広告を表示させるフリーウェアプログラム内に組み 込まれたプログラムコードを指します。ただしそのようなコードは、他の悪意のあるプ ログラム経由で配布されてWebブラウザ上に広告を表示させる場合もあります。ア ドウェアプログラムの多くは、スパイウェアによって収集されたデータを用いています。

#### ジョークプログラム

アドウェア同様、このタイプの悪意のあるプログラはシステムに対して直接的な被害 を与えることはありません。ジョークプログラムは通常、実際には起こっていないエラ ーに関するメッヤージを表示させ、データの損失につながるアクションの実行を要求 します。その目的はユーザを驚かせ不快感を与えることにあります。

#### ダイアラー

広範囲に渡る電話番号をスキャンし、モデムとして応答するものを見つける為の特 別なコンピュータープログラムです。その後、攻撃者がその番号を使用することに よって被害者に通話料の請求書が送られます。または被害者が気づかぬうちに、 モデム経由で高額な電話サービスに接続されます。

上記全てのタイプのプログラムは、ユーザのデータまたは機密情報を危険にさらす ため悪意があるものとみなされます。姿を隠さないプログラム(スパム配信ソフトウェ アや様々なトラフィックアナライザなど)は、状況によっては脅威と化す可能性はあ りますが、通常はコンピューター脅威とみなされません。

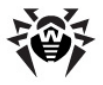

その他のプログラムの中にリスクウェアに分類されるものがあります。これらは害をも たらすために作成されたわけではないものの、その機能によってシステムセキュリティ に対する脅威となる可能性を持っています。リスクウェアプログラムはデータを破損 または削除してしまう可能性があるのみならず、クラッカーや悪意のあるプログラム によってシステムに被害を与える為に使用されることがあります。そのようなプログラ ムの中には、様々なリモートチャットおよび管理ツール、FTPサーバなどがあります。

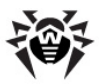

以下は、ハッカーによる攻撃またはインターネット詐欺の一覧です。

- ブルートフォースアタック − 特別なトロイの木馬によって実行されます。 内 蔵されたパスワード辞書を利用して、またはランダムな文字列を作成するこ とで、ネットワークにアクヤスするためのパスワードを順番に試す攻撃方法で す。
- DoS攻撃 (サービス拒否)または DDoS攻撃 (分散サービス拒否) テ 口に近いネットワーク攻撃で、攻撃されるサーバーに対して膨大な数のサー ビスリクエストを送信します。 受信するリクエストが一定の量 (サーバーハー ドウェアの能力による)に達するとサーバーはそれらを処理できなくなりサービ スを拒否するようになります。DDoS攻撃は、1つのIPアドレスからリクエスト を送信するDoS攻撃とは異なり同時に大量のIPアドレスから攻撃を行いま す。
- メールボム − 単純なネットワーク攻撃で、コンピューターまたは企業のメー ルサーバーに大容量のメールを1通(または小容量のメールを数千通)送 信し、システム障害を引き起こします。Dr.Webのメールサーバー向けアン チウイルス製品はそのような攻撃に対抗するための特別な保護メカニズム を持っています。
- スニッフィング − 「ネットワークの受動的な盗聴」とも呼ばれるネットワーク 攻撃の一種です。パケットスニッファと呼ばれる悪意の無い特別なプログラ ムによって実行される、データおよびトラフィックフローの許可されていないモ ニタリングです。パケットスニッファは監視しているドメインのネットワークパケッ トを全て捉えます。
- スプーフィング − 接続を偽装することにより、ネットワークへのアクヤスを取 得するネットワーク攻撃の一種です。
- フィッシング − アクセスパスワード、銀行やIDカードの情報といった個人デ ータや機密データを盗むためのインターネット詐欺手法です。犯罪者はスパ ムメールやメールワームを使って、正規の組織からと思われる偽のメッセージ を被害者に送信します。このメッセージで被害者は、犯罪者によって予め 作られた組織の偽のサイトを訪れ、パスワードやPIN番号、その他の個人 情報を確認するよう促されます。これらのデータは犯罪者が被害者のアカ ウントからお金を盗むために、またはその他の犯罪に利用されます。
- ヴィッシング フィッシングの一種ですが、電子メールの代わりにウォーダイ アラーやVoIPが使用されます。

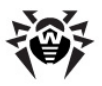

### 脅威に対するアクション

コンピューター脅威を駆除する方法には様々なものがあります。 **Doctor Web** は コンピューターとネットワークに対する最も信頼できる保護を実現するためにそれら の手法を組み合わせ、柔軟でユーザフレンドリーな設定および確かなヤキュリティの ための総括的なアプローチを使用しています。 悪意のあるプログラムを駆除するた めの主なアクションは以下のとおりです。

修復 - ウイルス、ワーム、トロイの木馬に対して適用されるアクションです。 感染し たオブジェクトから悪意のあるコードを削除、悪意のあるプログラムのコピーを削除、 そして可能であればオブジェクトを復元(オブジェクトを感染前の構造および動作に 戻す、など)します。 悪意のあるプログラムが全て修復可能なわけではありません **Doctor Web** ファイル復元のアルゴリズムを使用しています。

隔離 – 悪意のあるオブジェクトを特別なフォルダに移し、残りのシステムから隔離 します。このアクションは修復が不可能な場合、また全ての疑わしいオブジェクトに 適しています。そのようなファイルのコピーは解析の為 Dr.Web ウイルスラボ に送 信することを推奨します。

削除 – コンピューター脅威を駆除する最も効果的なアクションで、あらゆる種類 の悪意のあるオブジェクトに対して適用可能です。このアクションは、修復アクション が選択されているオブジェクトに対して適用されることがあり、これはオブジェクトが 悪意のあるコードのみで構成され有益な情報を持っていない場合(例えばコンピュ ーターワームの修復は、そのコピーを全て削除することを意味します)に起こります。

ブロック、名前の変更 - これらのアクションも悪意のあるプログラムを駆除するた めに使用されます。ただし、そのようなプログラムの動作可能なコピーはファイルシス テム内に残ることになります。ブロックアクションでは、それらのファイルからのまたは ファイルへのアクセスを全てブロックします。名前の変更アクションでは、ファイルが操 作されないようその拡張子を変更します。

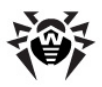

# 付録 C. ウイルスの名称

Dr.Webウイルスラボのスペシャリストによって、集められたコンピューター脅威のサ ンプル全てに名前が付けられます。これらの名称はある特定の原則に基づき、また 脅威の構造・脆弱性のあるオブジェクトの分類・拡散環境(OS、アプリケーション)お よびその他の特徴を反映しています。そのような原則を知ることは、保護するシステ ム上のソフトウェアや脆弱性を理解する上で有益となるでしょう。この分類方法は、 同時に複数の特徴を有するウイルスもあることから形式的になる場合があり、また全 てを網羅したものではありません。新しい種類のウイルスが次々と出現し続け、その 分類は正確さを増していくためです。ウイルスの分類に関する詳細は Dr.Web公式 サイトを参照してください。

ウイルスの完全な名称はピリオドで区切られた複数の要素から成り、プレフィックス およびサフィックスの使用が一般的です。**Dr.Web** が使用するプレフィックスとサ フィックスのグループ別リストを以下に掲載します。

## プレフィックス

## 対象OS

以下のプレフィックスは特定のOSの実行ファイルを感染させるウイルスの名称に使 用されます。

- $\bullet$  Win Windows 3.1の16 トットプログラム
- Win95 Windows 95/98/Me の32ビットプログラム
- WinNT Windows NT/2000/XP/Vista の32ビットプログラム
- Win32 Windows 95/98/Me および NT/2000/XP/Vista の32ドットプ ログラム
- Win32.NET Microsoft .NET Framework オペレーティング環境のプロ ゲラム
- OS2 OS/2 プログラム
- Unix 様々なUNIXシステムのプログラム
- Linux Linux のプログラム
- FreeBSD FreeBSD のプログラム
- $\bullet$  SunOS SunOS (Solaris) のプログラム
- Symbian Symbian OS (モバイル OS) のプログラム

感染対象以外のシステム用プログラムであっても感染させることのできるウイルスも

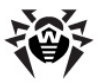

ありますので注意してください。

マクロウイルス

以下のプレフィックスは、MS Officeのオブジェクトを感染させるマクロウイルスの名称 に使用されます(そのようなウイルスに感染したマクロの言語が指定されます)。

- $\bullet$  WM Word Basic (MS Word 6.0-7.0)
- $\bullet$  XM VBA3 (MS Excel 5.0-7.0)
- W97M VBA5 (MS Word 8.0), VBA6 (MS Word 9.0)
- $\bullet$  X97M VBA5 (MS Excel 8.0), VBA6 (MS Excel 9.0)
- A97M MS Access'97/2000 のデータベース
- PP97M MS PowerPoint のプレゼンテーションファイル
- 097M VBA5 (MS Office'97)、VBA6 (MS Office 2000) このウイルス はMS Officeの複数のコンポーネントファイルに感染します。

## 開発言語

C. C++. Pascal. Basicなどの高級プログラミング言語で記述されたウイルスの名 称には HLL グループが使用されます。

- $\bullet$  HIIW ワーム
- $\bullet$  HLLM  $\times$   $\mu$ ワーム
- HLLO 感染対象プログラムのコード書き換えウィルス
- HLLP 寄生ウイルス
- HLLC コンパニオンウイルス

以下のプレフィックスも開発言語に関するものです。

• Java - Java仮想マシンに対するウイルス

## スクリプトウイルス

以下のプレフィックスは異なるスクリプト言語で記述されたウイルスに使用されま す。

- VBS Visual Basic Script
- JS Java Script
- Wscript Visual Basic Script および/または Java Script
- $\bullet$  Perl Perl

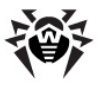

- $\bullet$  PHP PHP
- BAT MS-DOS コマンドインタプリタ

## トロイの木馬

- Trojan トロイの木馬に対する総称。多くの場合、このグループのプレ<br>- フィックスは Troian プレフィックスと一緒に使用されます。
- PWS パスワードを盗むトロイの木馬
- Backdoor RAT機能のあるトロイの木馬 (Remote Administration Tool - リモート管理ユーティリティー)
- IRC Internet Relav Chat チャンネルを使用するトロイの木馬
- DownLoader 様々な悪意のあるプログラムをインターネット経由で秘密 裡にダウンロードするトロイの木馬
- MulDrop ウイルスを含むファイルをインターネット経由で秘密裡にダウン ロードするトロイの木馬
- Proxv 第三者に対し、感染したコンピューターを通じてインターネット上で 匿名で作業することを可能にするトロイの木馬
- StartPage (Seeker) ブラウザのホームページ(スタートページ)のアドレ スを許可なくすり替えるトロイの木馬
- Click ユーザのブラウザを特定のサイト(または複数のサイト)にリダイレク トするトロイの木馬
- KeyLogger キーストロークを追跡記録し、収集された情報を犯罪者に 送信するスパイウェアトロイの木馬
- AVKill アンチウイルスプログラムやファイアーウォールなどを終了させる、ま たは削除します
- KillFiles、KillDisk、DiskEraser 特定のファイル(ドライブ上の全てのファ イル、特定のフォルダ内にあるファイルなど)を削除します
- DelWin Windows OS の動作に必要なファイルを削除します
- FormatC C ドライブをフォーマットします
- FormatAll 全てのドライブをフォーマットします
- KillMBR マスターブートレコード(MBR)を破壊または削除します
- KillCMOS CMOS メモリを破壊または削除します

## ネットワーク攻撃ツール

- Nuke OSの既知の脆弱性を利用してシステムを異常終了させるための ツール
- DDoS DDoS攻撃 (Distributed Denial Of Service)を実行するため のエージェントプログラム

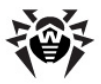

• FDoS (Flooder) – DDoS攻撃の手法を利用してインターネット上で悪意 のある動作を実行するためのプログラム。1つのシステムに対して複数のエー ジェントから同時に攻撃を行うDDoSと異なり、FDoSプログラムは1つの独 立したプログラムとして動作します。

## 悪意のあるプログラム

- Adware 広告プログラム
- Dialer ダイアラープログラム(モデムを登録された有料の番号、または有 料のリソースにリダイレクトする)
- Joke ジョークプログラム
- Program 潜在的に危険なプログラム(リスクウェア)
- Tool ハッキングに使用されるプログラム(侵入用ツール)

## その他

- Exploit OSやアプリケーションの脆弱性を悪用し、悪意のあるコードを埋 め込んだり許可されていないアクションを実行するツール
- Generic 環境や開発方法を示す他のプレフィックスの後に付けられるプ レフィックスで、この種類のウイルスとして典型的なものであることを示しま す。特徴的な機能(文字列や特殊な動作など)を持たないウイルスに名 前を付ける際に使用されます。
- Sillv 特徴を持たないウイルスに対し、異なる修飾子と共に過去において 使用されていました。

# サフィックス

サフィックスはいくつか特定のウイルスの名称に使用されます。

- Origin *Origins Tracing* に付けられるサフィックス
- generator ウイルスではなくウイルスを作成するジェネレータ
- based ウイルスジェネレータによって作成されたウィルス、または変更が加 えられたウィルス。どちらの場合においてもこの種類の名称は全般的であ り、数百、時には数千のウイルスを定義します。
- dropper ウイルスではなくウイルスのインストーラー

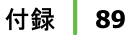

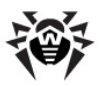

# 付録 D. テクニカルサポート

Dr.Web 製品の有償版を購入されたカスタマーはサポートサービスをご利用いた  $t$ とけます。<http://support.drweb.co.jp/> の Doctor Web テクニカルサポート をご覧ください。

製品のインストールまたは使用に関する問題が発生した場合、以下の Doctor **Web** サポートオプションをご利用ください。

- <http://download.drweb.co.jp/> から最新のマニュアルおよびガイドをダウ ンロードして見る
- <http://support.drweb.co.jp/> で、よくある質問を見る
- <http://forum.drweb.com/> で、Dr.Web official forum(英語、ロシア 語)を参照する

問題が解決しなかった場合、サポートサイト <http://support.drweb.co.jp/> の該 **当するセクションでwebフォームに入力し、直接 Doctor Web テクニカルサポー** トにお問い合わせください。

企業情報については、オフィシャル Doctor Web ウェブサイト [http://](http://company.drweb.co.jp/contacts/japan/) [company.drweb.co.jp/contacts/japan/](http://company.drweb.co.jp/contacts/japan/) をご覧ください。

© Doctor Web, 2003-2012